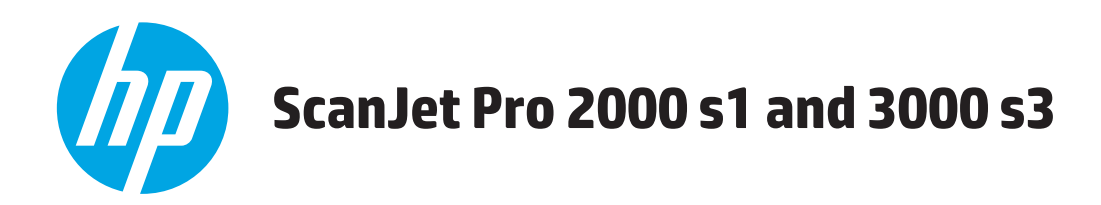

# **Felhasználói útmutató**

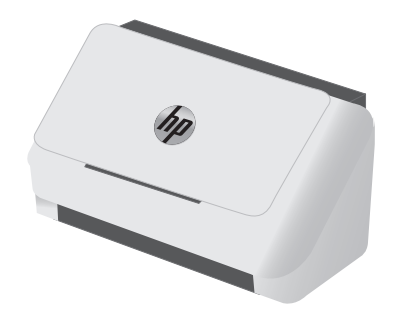

2000 s1 3000 s3

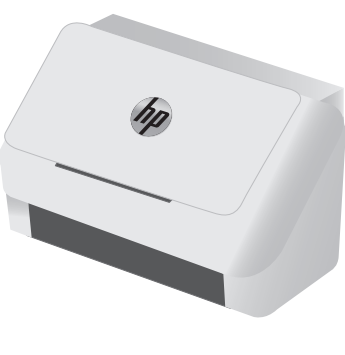

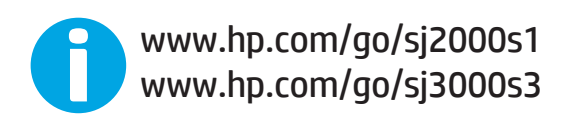

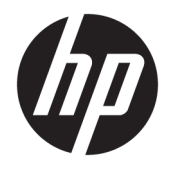

# HP ScanJet Pro 2000 s1 and 3000 s3

Felhasználói útmutató

#### **Szerzői jog és licenc**

© Copyright 2016 HP Development Company, L.P.

Előzetes írásbeli engedély nélküli reprodukálása, adaptálása vagy fordítása tilos, kivéve ahol ezt a szerzői jogi rendelkezések megengedik.

A jelen kézikönyvben megadott információk előzetes bejelentés nélkül megváltozhatnak.

A HP termékekre és szolgáltatásokra vonatkozó kizárólagos garanciák az adott termékhez és szolgáltatáshoz mellékelt garancianyilatkozatokban találhatók. Az ebben az útmutatóban foglaltak nem tekinthetők további garanciavállalásnak. A HP nem vállal felelősséget a jelen útmutatóban előforduló műszaki vagy szerkesztési hibákért, illetve kihagyásokért.

Edition 1, 10/2016

#### **Védjegyek**

Az Adobe® , az Adobe Photoshop® , az Acrobat® és a PostScript® az Adobe Systems Incorporated védjegye.

Az Apple és az Apple embléma az Apple, Inc. Egyesült Államokban és más országokban/ térségekben bejegyzett védjegye.

Az AirPrint az Apple Inc. Egyesült Államokban és más országokban/térségekben bejegyzett védjegye.

Az OS X az Apple Inc. Egyesült Államokban és más országokban/térségekben bejegyzett védjegye.

A Microsoft®, a Windows®, a Windows® XP és a Windows Vista® a Microsoft Corporation Egyesült Államokban bejegyzett védjegye.

A Google™ és Google Maps™ a Google Inc. bejegyzett védjegye.

# **Tartalomjegyzék**

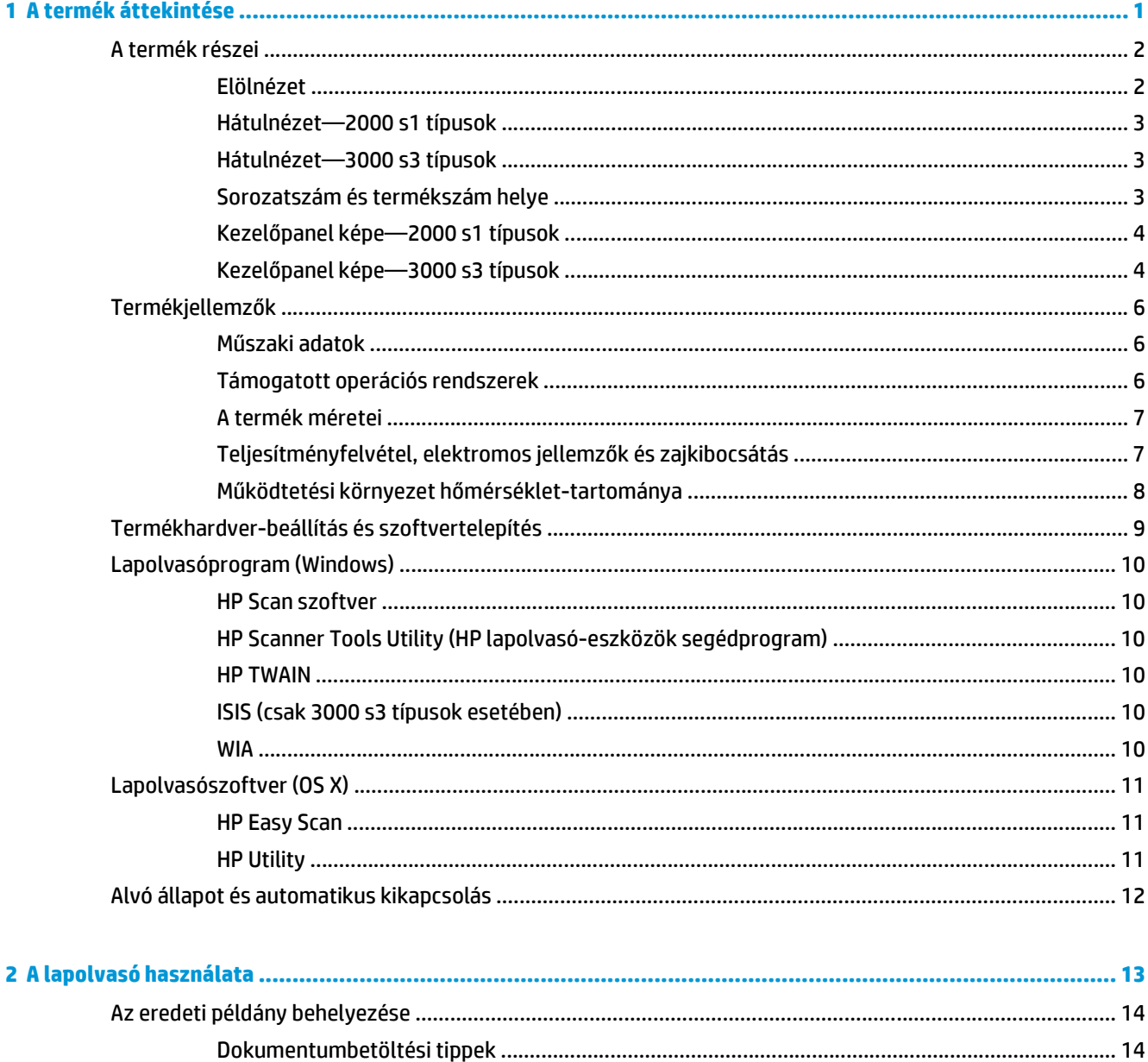

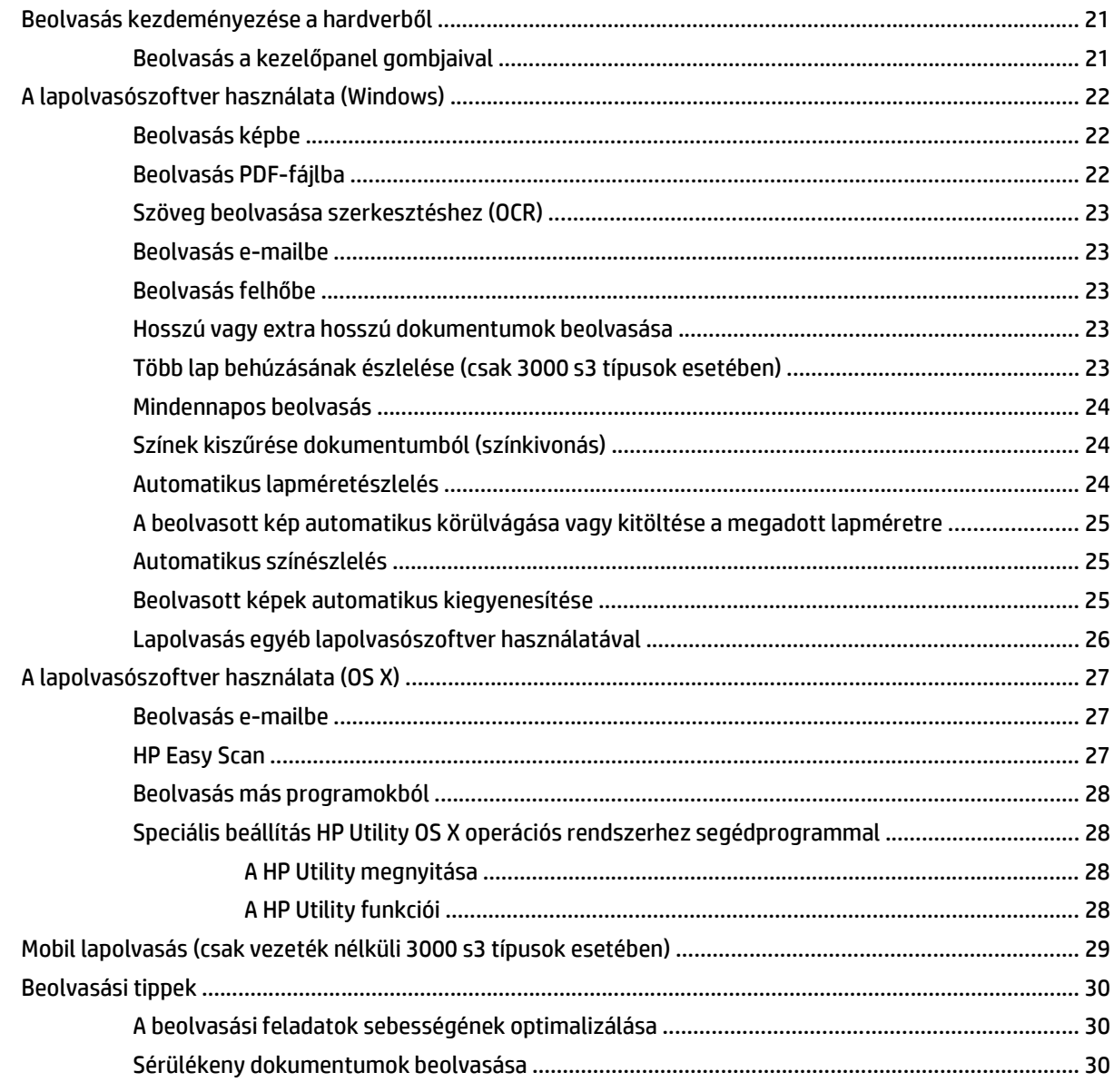

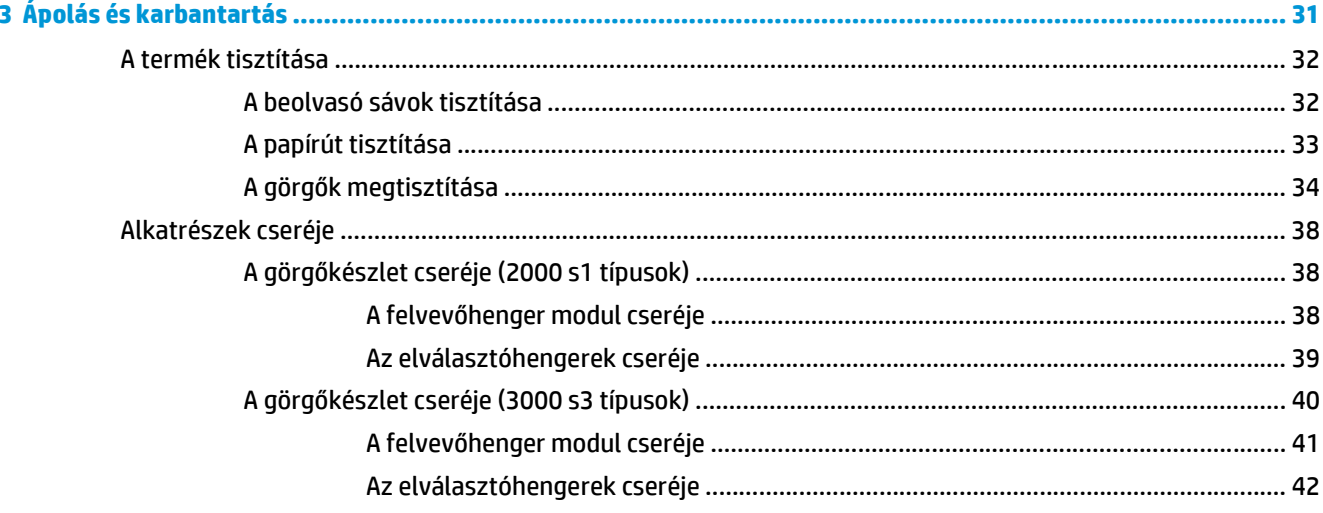

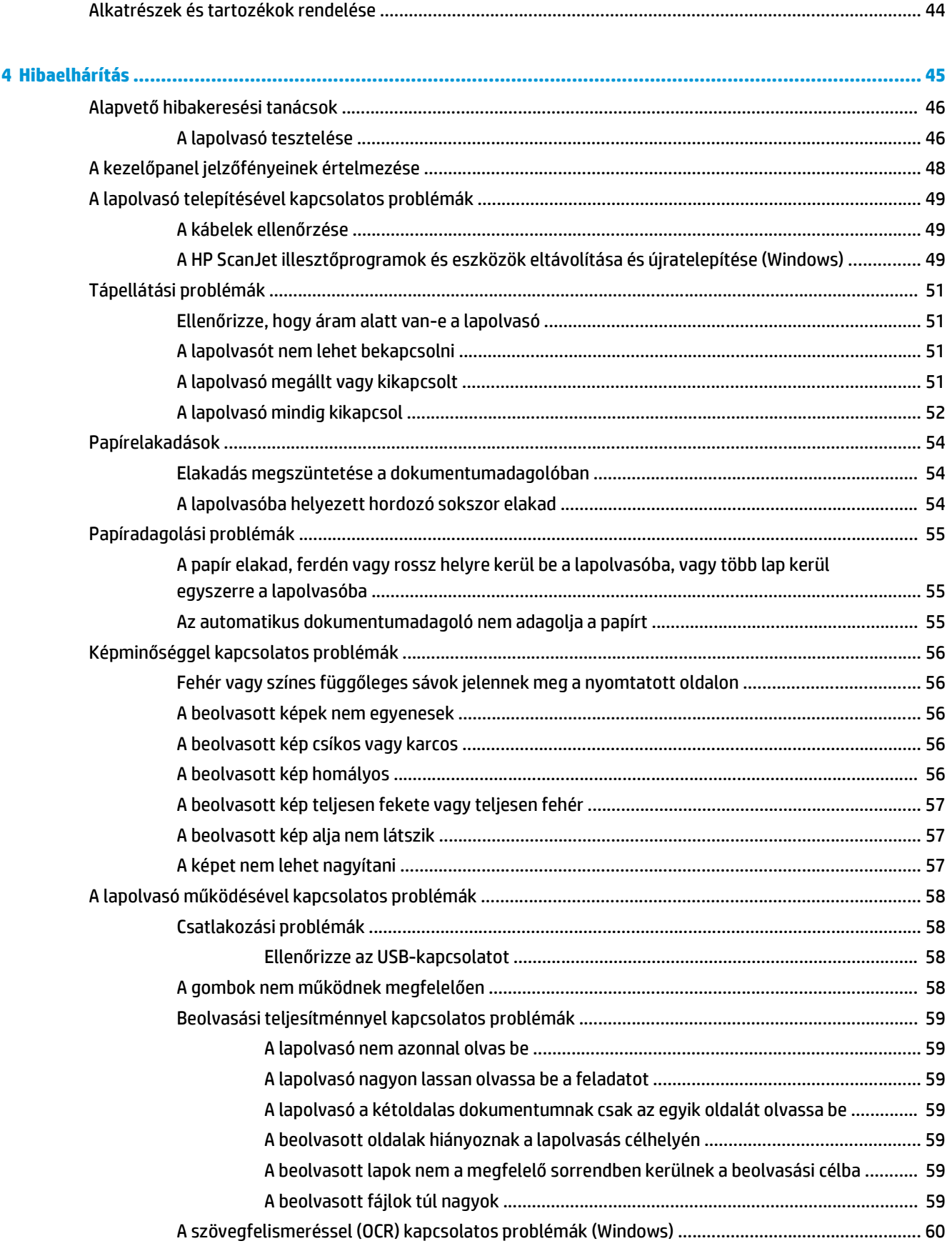

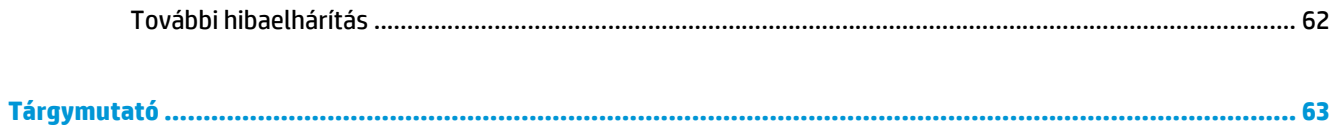

# <span id="page-8-0"></span>**1 A termék áttekintése**

Ez a felhasználói útmutató fontos információkat tartalmaz a lapolvasóról.

- [A termék részei](#page-9-0)
- [Termékjellemz](#page-13-0)ők
- [Termékhardver-beállítás és szoftvertelepítés](#page-16-0)
- [Lapolvasóprogram \(Windows\)](#page-17-0)
- [Lapolvasószoftver \(OS X\)](#page-18-0)
- [Alvó állapot és automatikus kikapcsolás](#page-19-0)

Az alábbi információk a megjelenés idején helyesek voltak. A legfrissebb információkat lásd: [www.hp.com/](http://www.hp.com/go/sj2000s1) [go/sj2000s1](http://www.hp.com/go/sj2000s1) or [www.hp.com/go/sj3000s3.](http://www.hp.com/go/sj3000s3)

A HP mindenre kiterjedő terméksúgója az alábbi információkat tartalmazza:

- Telepítés és konfigurálás
- Tanulás és használat
- Hibaelhárítás
- Szoftverfrissítések letöltése
- Csatlakozás a támogatási fórumokhoz
- Garanciális és szabályzati információk keresése

# <span id="page-9-0"></span>**A termék részei**

Ez a rész a HP ScanJet Pro 2000 s1 and 3000 s3 fizikai összetevőit írja le.

- Elölnézet
- [Hátulnézet—2000 s1 típusok](#page-10-0)
- [Hátulnézet—3000 s3 típusok](#page-10-0)
- [Sorozatszám és termékszám helye](#page-10-0)
- Kezelő[panel képe—2000 s1 típusok](#page-11-0)
- Kezelő[panel képe—3000 s3 típusok](#page-11-0)

### **Elölnézet**

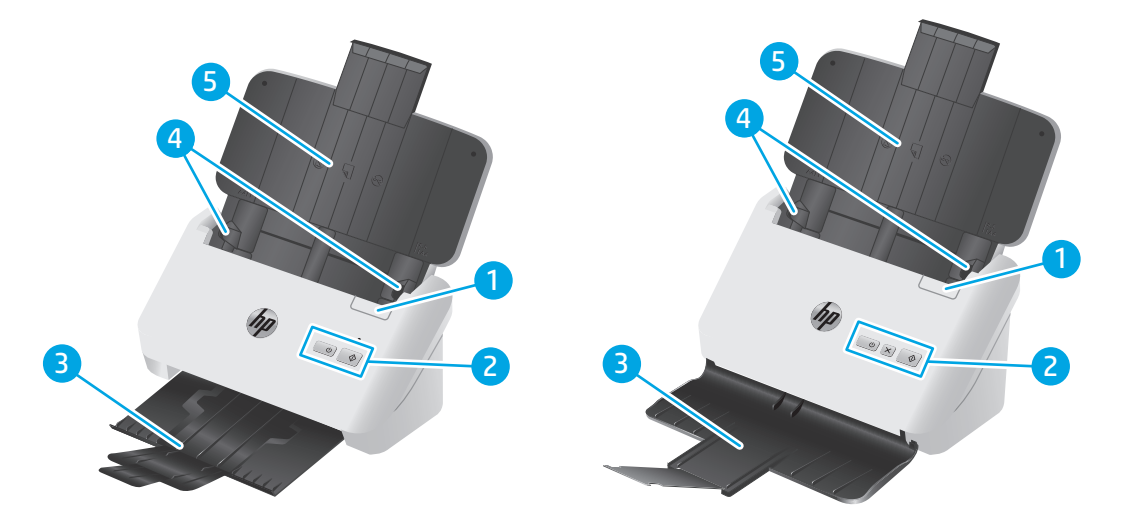

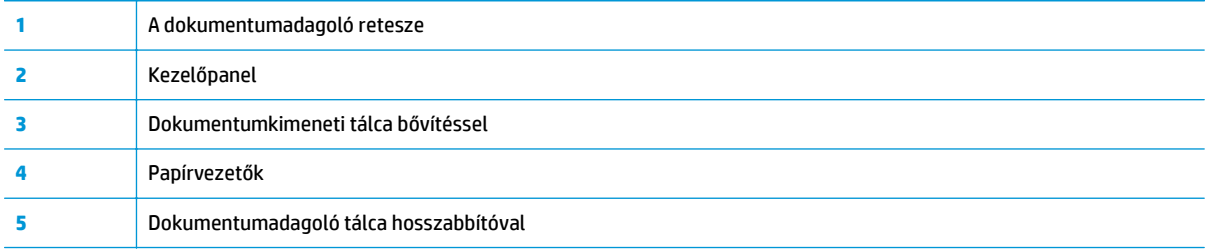

### <span id="page-10-0"></span>**Hátulnézet—2000 s1 típusok**

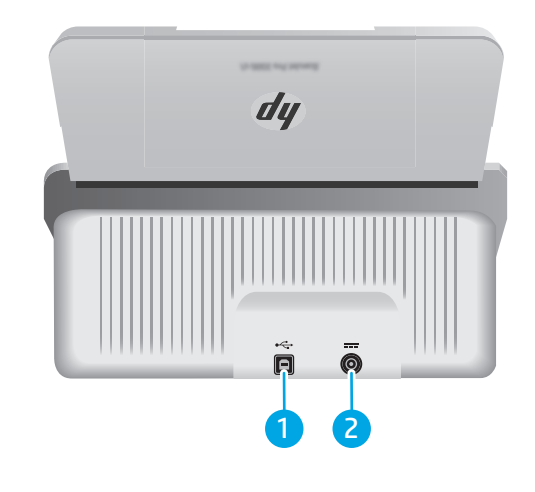

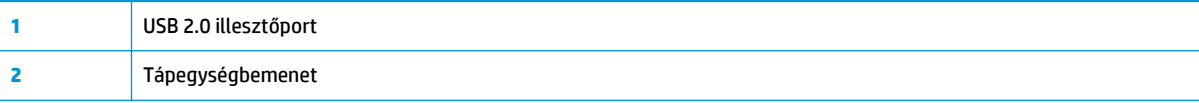

### **Hátulnézet—3000 s3 típusok**

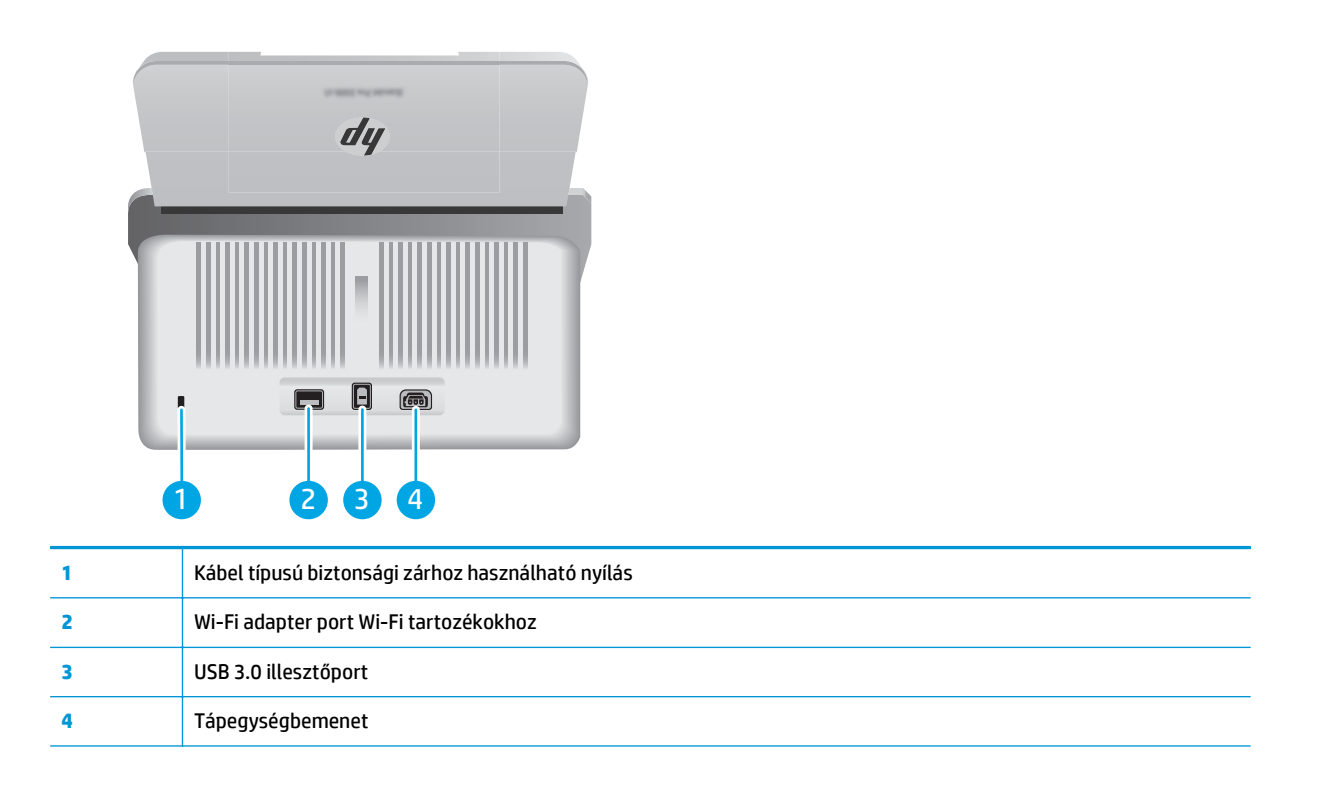

### **Sorozatszám és termékszám helye**

A sorozat- és termékszám címkéje a hátsó fedélen található.

<span id="page-11-0"></span>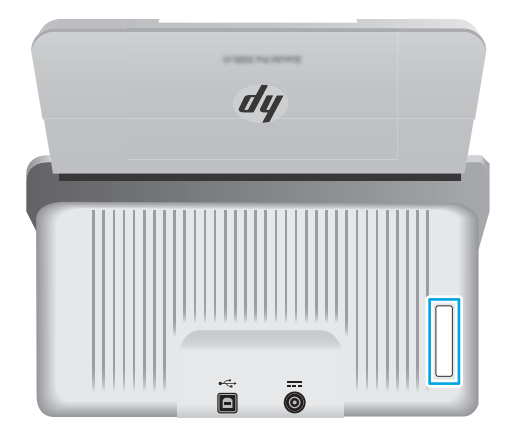

### **Kezelőpanel képe—2000 s1 típusok**

A kezelőpanelen található gombokkal elindíthatja a beolvasást, illetve be- és kikapcsolhatja a lapolvasót.

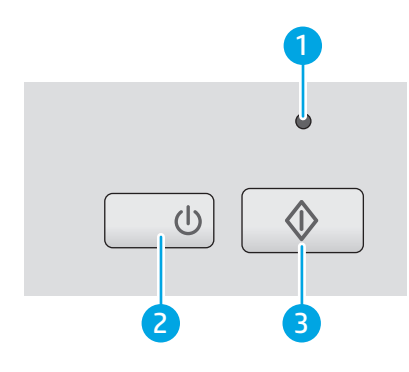

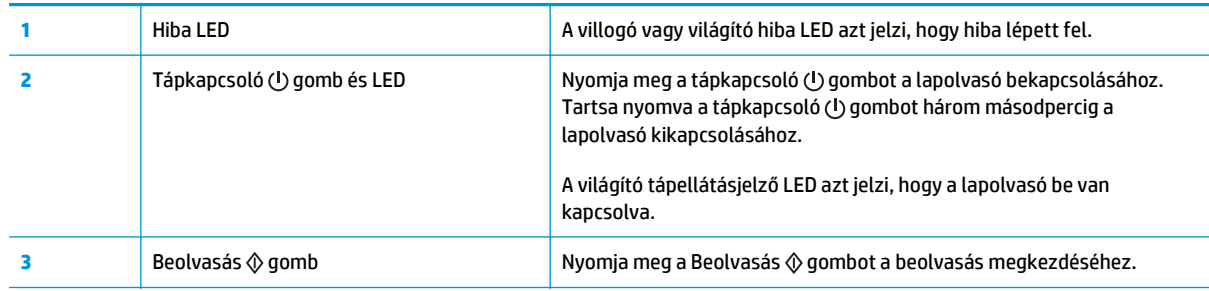

### **Kezelőpanel képe—3000 s3 típusok**

A kezelőpanelen található gombokkal elindíthatja vagy megszakíthatja a beolvasást, illetve be- és kikapcsolhatja a lapolvasót.

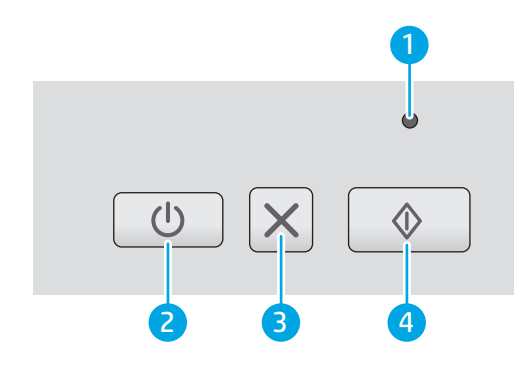

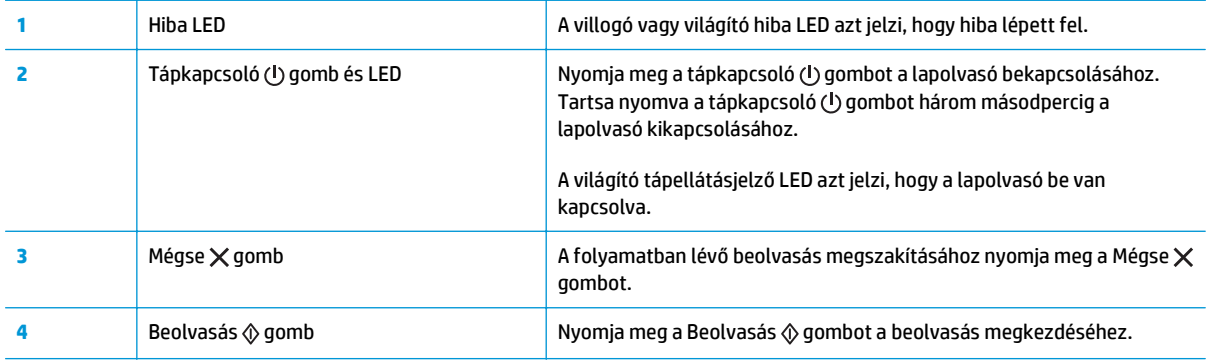

# <span id="page-13-0"></span>**Termékjellemzők**

- Műszaki adatok
- Támogatott operációs rendszerek
- [A termék méretei](#page-14-0)
- [Teljesítményfelvétel, elektromos jellemz](#page-14-0)ők és zajkibocsátás
- Működtetési környezet hő[mérséklet-tartománya](#page-15-0)

#### **Műszaki adatok**

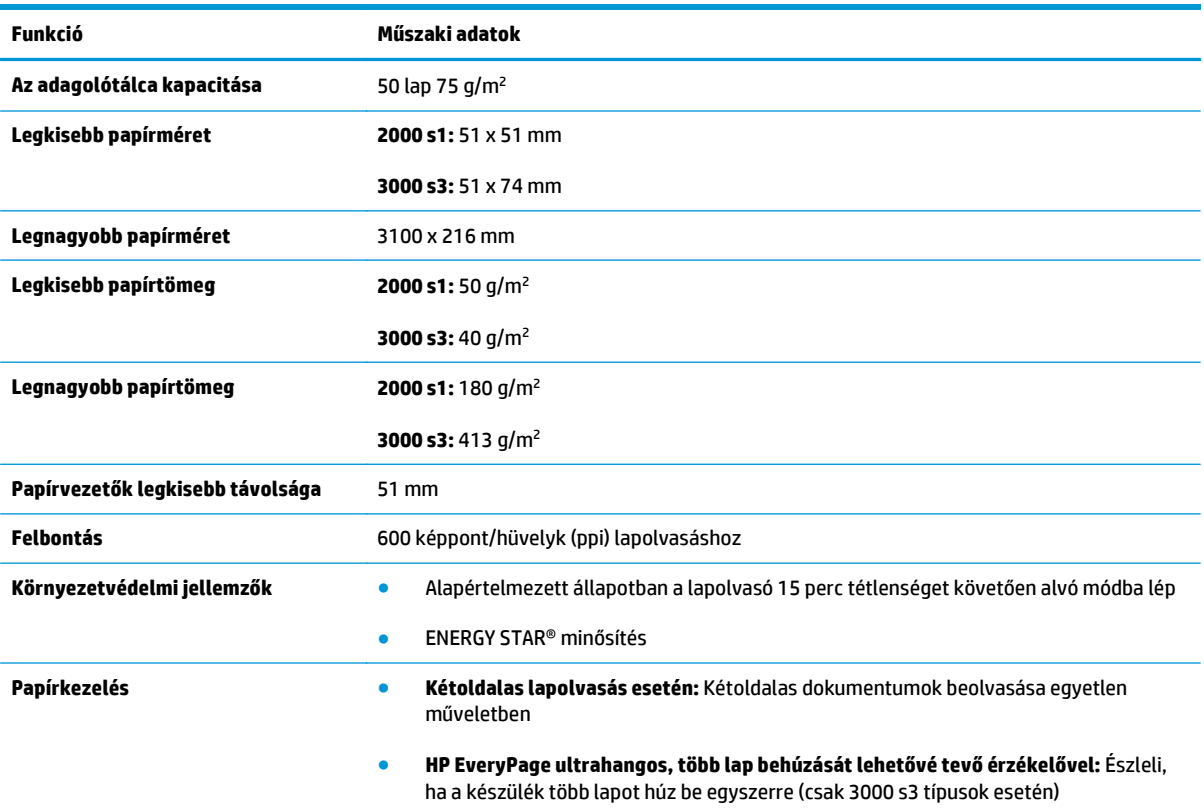

### **Támogatott operációs rendszerek**

A lapolvasó az alábbi operációs rendszereket támogatja.

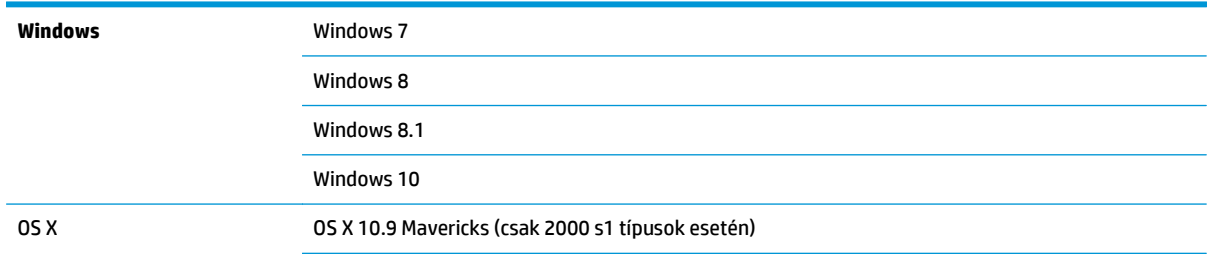

OS X 10.10 Yosemite (csak 2000 s1 típusok esetén)

OS X 10.11 El Capitan

### <span id="page-14-0"></span>**A termék méretei**

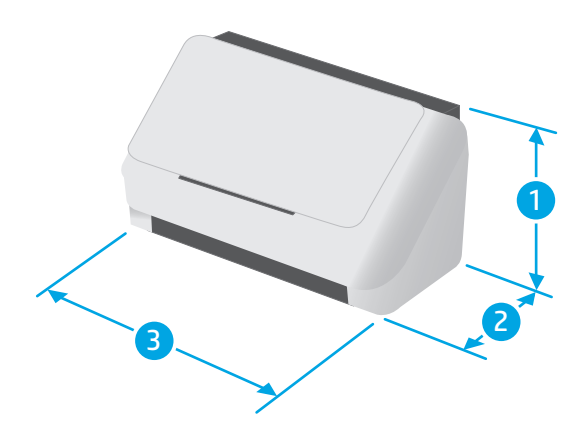

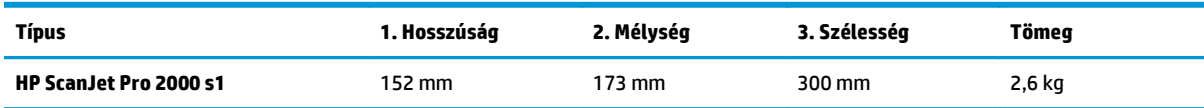

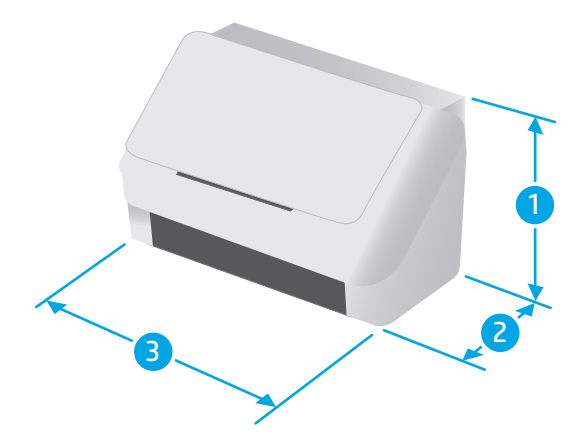

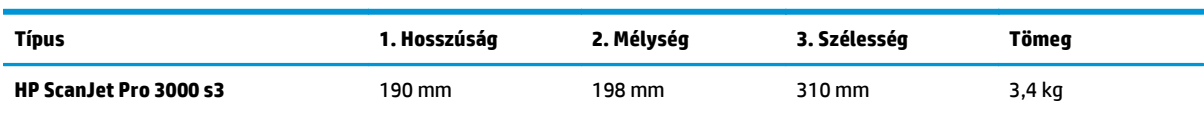

# **Teljesítményfelvétel, elektromos jellemzők és zajkibocsátás**

Az aktuális információkért lásd: [www.hp.com/support/.](http://www.hp.com/support/)

<span id="page-15-0"></span>**VIGYÁZAT!** A hálózati feszültséggel szembeni követelmények annak az országnak/térségnek felelnek meg, ahol a termék forgalomba kerül. Ne változtassa meg az üzemi feszültséget. Ez árthat a terméknek, és érvénytelenítheti a termékre vonatkozó garanciát.

#### **Működtetési környezet hőmérséklet-tartománya**

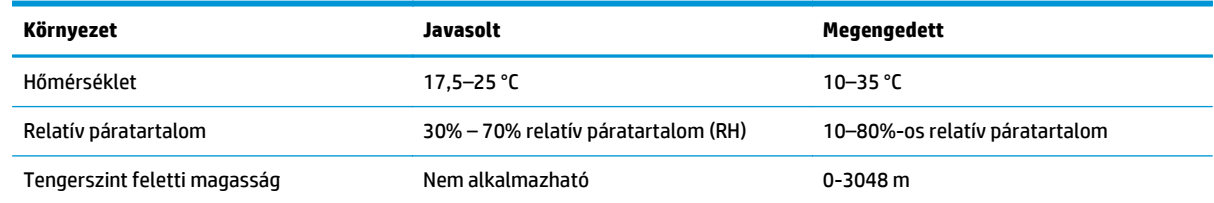

### <span id="page-16-0"></span>**Termékhardver-beállítás és szoftvertelepítés**

Az alapvető üzembe helyezési utasításokért lásd a készülékhez mellékelt telepítési útmutatót. További információkért látogasson el a HP támogatási webhelyére.

A [www.hp.com/go/sj2000s1](http://www.hp.com/go/sj2000s1) or [www.hp.com/go/sj3000s3](http://www.hp.com/go/sj3000s3) webhelyen a HP teljes körű segítséget nyújt készülékéhez. Az alábbiakkal kapcsolatos támogatás érhető el:

- Telepítés és konfigurálás
- Tanulás és használat
- **Hibaelhárítás**
- Szoftver- és firmware-frissítések letöltése
- Csatlakozás a támogatási fórumokhoz
- Garanciális és szabályzati információk keresése

## <span id="page-17-0"></span>**Lapolvasóprogram (Windows)**

A lapolvasóhoz számos Windows lapolvasószoftver és illesztőprogram tartozik, köztük a HP Scan is.

- **HP Scan szoftver**
- HP Scanner Tools Utility (HP lapolvasó-eszközök segédprogram)
- **HP TWAIN**
- ISIS (csak 3000 s3 típusok esetében)
- **WIA**

#### **HP Scan szoftver**

Végezzen beolvasásokat a HP ScanJet Pro 2000 s1 and 3000 s3 lapolvasóval.

#### **HP Scanner Tools Utility (HP lapolvasó-eszközök segédprogram)**

A HP Scanner Tools Utility program használatával a következő műveleteket végezheti el:

- A karbantartással és állapotfrissítéssel kapcsolatos értesítési beállítások megadása
- A lapolvasó energiagazdálkodási beállításainak módosítása
- A lapolvasó adatainak megtekintése (firmware-verzió, sorozatszám, beolvasott lapok teljes száma)

A segédprogram megnyitásához tegye az alábbiak egyikét:

- Windows 7: Kattintson duplán az asztalon található **HP Scanner Tools Utility** ikonra.
- Windows 8, 8.1 és 10: A **kezdőképernyőn** kattintson a **HP Scanner Tools Utility** csempére.
- Kattintson a **Start** gombra, válassza a **Programok** vagy a **Minden program** lehetőséget, majd pedig a **HP**, a **Scanjet**, **2000 s1** vagy **3000 s3** lehetőséget, végül kattintson a **Scanner Tools Utility** elemre.

További tudnivalókért kattintson a HP Scanner Tools Utility alján található **Súgó** gombra.

#### **HP TWAIN**

A HP TWAIN egy szoftveres illesztőfelületet biztosít a képfeldolgozó/lapolvasó hardver és a TWAINkompatibilis szoftveralkalmazások között. Nem minden TWAIN-kompatibilis szoftver működik ugyanolyan módon, ezért tekintse meg a szoftver dokumentációját a lapolvasás részleteiért.

#### **ISIS (csak 3000 s3 típusok esetében)**

Az ISIS (Image and Scanner Interface Specification) szoftveres felületet biztosít a képfeldolgozó/lapolvasó hardver és a szoftveralkalmazások között. Az ISIS illesztőprogramok lehetővé teszik valamennyi ISISkompatibilis lapolvasó egységes használatát.

#### **WIA**

A WIA egy szoftveres illesztőfelületet biztosít a képfeldolgozó/lapolvasó hardver és a WIA-kompatibilis szoftveralkalmazások között. Nem minden WIA-kompatibilis szoftver működik ugyanolyan módon, ezért tekintse meg a szoftver dokumentációját a lapolvasás részleteiért.

# <span id="page-18-0"></span>**Lapolvasószoftver (OS X)**

A 3000 s3 típus kompatibilis az Apple AirPrint Beolvasás funkciójával. Így Ön bármiféle további szoftver telepítése nélkül beolvashat az Image Capture vagy egyéb ICA-kompatibilis alkalmazás használatával.

A lapolvasó összes funkcióját kihasználandó, a HP azt javasolja, hogy telepítse a mellékelt HP beolvasási megoldást, így a HP Easy Scan és a HP Utility alkalmazásokat is.

- **HP Easy Scan**
- **HP Utility**

#### **HP Easy Scan**

Dokumentumok és fényképek beolvasása, valamint beolvasási parancsikonok kezelése.

#### **HP Utility**

A HP Utility akkor használható, ha a lapolvasó USB-kábellel csatlakozik.

A HP Utility segédprogram **Karbantartás** panelje a lapolvasó használatával és karbantartási előzményeivel kapcsolatos adatokat jeleníti meg, valamint értesíti a felhasználót, ha karbantartás szükséges. Az értesítés a **Karbantartás** panel kiválasztásakor jelenik meg a HP Utility segédprogramban.

A HP Utility lehetővé teszi a lapolvasó konfigurálását és a Beolvasás gomb megnyomásával indítható munkafolyamat beállítását Mac rendszerű számítógépeken. A HP Utility az **Alkalmazások > HP** mappából érhető el.

## <span id="page-19-0"></span>**Alvó állapot és automatikus kikapcsolás**

Az alacsonyabb energiafelhasználás érdekében a lapolvasó alapértelmezés szerint 15 perc tétlenség után alvó üzemmódra vált, 2 óra tétlenség után pedig kikapcsol.

**Windows:** Az alapértelmezett alvás/automatikus kikapcsolás beállítások módosításához használja a HP Scanner Tools Utility programot.

- **1.** Indítsa el a HP Scanner Tools Utility programot.
- **2.** Kattintson a **Beállítások** fülre.
- **3.** Válassza ki a kívánt értékeket az **Automatikus kikapcsolás: a lapolvasó kikapcsolása ennyi idő után:** legördülő listából, és **A lapolvasó kikapcsolása a következő idő elteltével:** (Automatikus kikapcsolás: A lapolvasó kikapcsolása a következő idő elteltével:) legördülő listából.

**OS X:** Az alapértelmezett automatikus kikapcsolási beállítás módosításához használja a HP Utility **Energia** paneljét.

- **1.** Indítsa el a HP Utility eszközt.
- **2.** Kattintson az **Energia** ikonra.
- **3.** Válasszon ki egy **Lámpaüzemmód** beállítást.
- **4.** A **Lapolvasó automatikus kikapcsolása:** legördülő listából válassza ki az automatikus kikapcsolás időbeállítását.

# <span id="page-20-0"></span>**2 A lapolvasó használata**

A következő témakörökben leírást olvashat arról, hogyan töltse be és olvassa be az eredeti példányokat.

- [Az eredeti példány behelyezése](#page-21-0)
- [Beolvasás kezdeményezése a hardverb](#page-28-0)ől
- [A lapolvasószoftver használata \(Windows\)](#page-29-0)
- [A lapolvasószoftver használata \(OS X\)](#page-34-0)
- [Mobil lapolvasás \(csak vezeték nélküli 3000 s3 típusok esetében\)](#page-36-0)
- [Beolvasási tippek](#page-37-0)

### <span id="page-21-0"></span>**Az eredeti példány behelyezése**

A következő témakörök ismertetik, hogyan töltse be az eredeti példányokat az adagolótálcába.

- Dokumentumbetöltési tippek
- [Támogatott papírméretek és -típusok](#page-22-0)
- [Dokumentumok betöltése](#page-23-0)
- [Kártyák betöltése](#page-25-0)

#### **Dokumentumbetöltési tippek**

- **•** Az adagolótálca maximális kapacitása 50 lap 75 g/m<sup>2</sup> (20 font) súlyú papír. Nehezebb papír használatakor csökken a maximális kapacitás.
- **TIPP:** Figyeljen az adagolótálca papírvezetőin található vonalakra, hogy ne lépje túl az adagolótálca kapacitását.
- A névjegykártyákra vonatkozó maximális kapacitás körülbelül 9-10 kártya. Merev kártyák, bankkártyák és dombornyomott kártyák esetén egyszerre csak egy kártyát töltsön be.
- Győződjön meg róla, hogy az eredeti példányok paraméterei az alábbi értékek közé esnek:

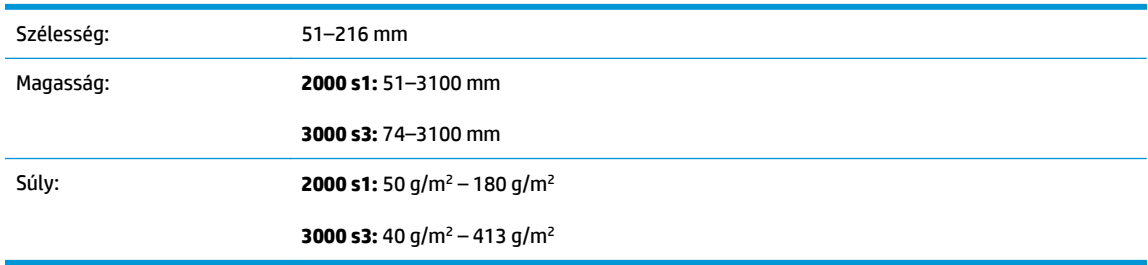

Az alábbi dokumentumtípusok beolvasása a papír beragadásához, vagy a dokumentumok sérüléséhez vezethet.

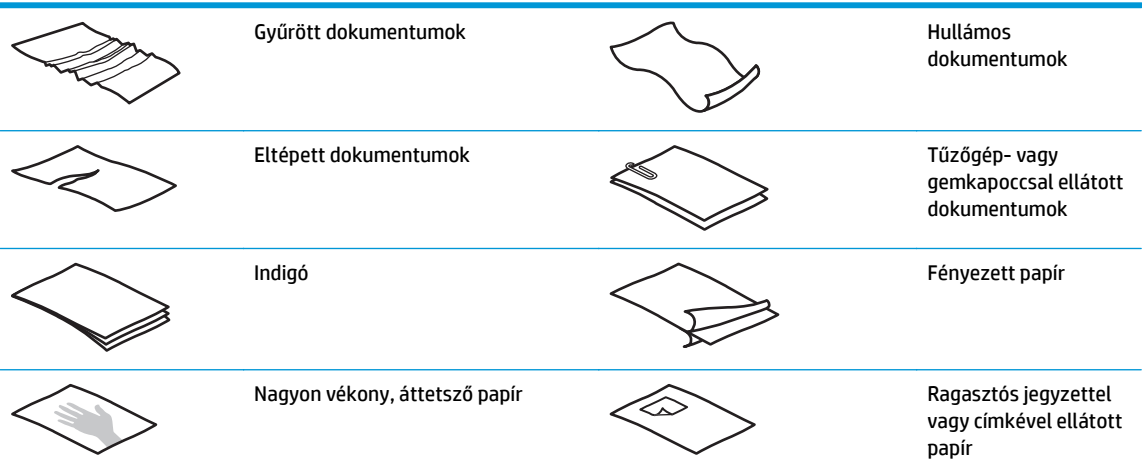

<span id="page-22-0"></span>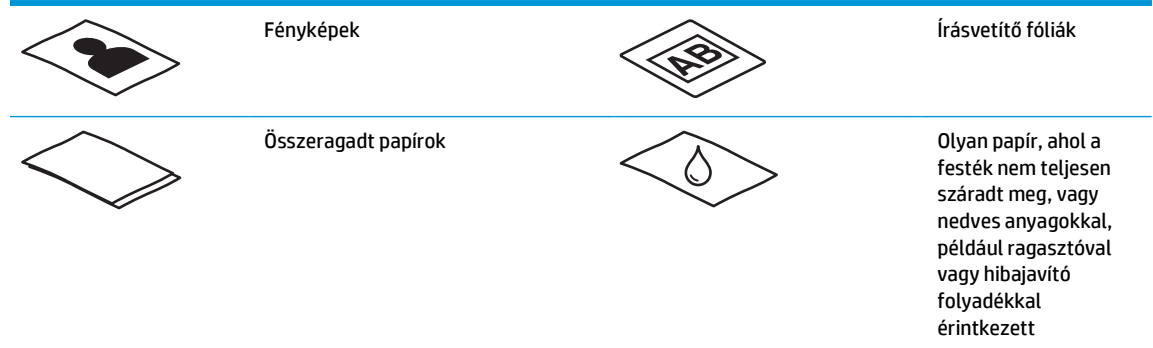

- Simítsa ki a dokumentum behajtott részeit és gyűrődéseit, mielőtt az adagolóba helyezné. Ha egy dokumentum kezdőéle gyűrött, az papírelakadáshoz vezethet.
- Sérülékeny dokumentumok (fényképek és gyűrött vagy nagyon vékony papír) beolvasásához helyezze a dokumentumot egy tiszta, merev, legfeljebb 216 mm széles dokumentumtartóba, mielőtt az adagolótálcára helyezné azokat.
- **TIPP:** Ha nincs megfelelő méretű borítója, használhat a gyűrűs iratrendezőkhöz való dossziét is. Vágja le az iratlefűző gyűrűk felé eső részt, hogy a tok ne lépje túl a 216 mm szélességet. Ezenkívül a beolvasást megelőzően kapcsolja ki az egyszerre több lap behúzásának észlelését, mivel a dokumentumtartó egyszerre több lap befűzését eredményezheti.
- Ellenőrizze, hogy a dokumentumadagoló fedele megfelelően le van-e zárva. A fedél megfelelő bezárásához nyomja meg a fedél mindkét oldalát erősen.
- Állítsa a papírvezetőket a dokumentum szélességéhez. Győződjön meg arról, hogy a papírvezetők hozzáérnek a lapok széleihez. Ha van szabad hely a papírvezetők és a dokumentum szélei között, a beolvasott kép ferde lehet.
- Ha dokumentumköteget helyez az adagolóba, ügyeljen, hogy óvatosan helyezze azt az adagolótálcába. Ne ejtse a köteget az adagolótálcára, és ne érjen a köteg felső széléhez, miután a köteget az adagolótálcára helyezte.
- Tisztítsa meg a lapolvasó görgőit, ha azok láthatóan piszkosak, vagy ceruzaírást tartalmazó dokumentumot olvasott be.

#### **Támogatott papírméretek és -típusok**

A készülék esetében támogatott papírtípusok és -méretek alább láthatók.

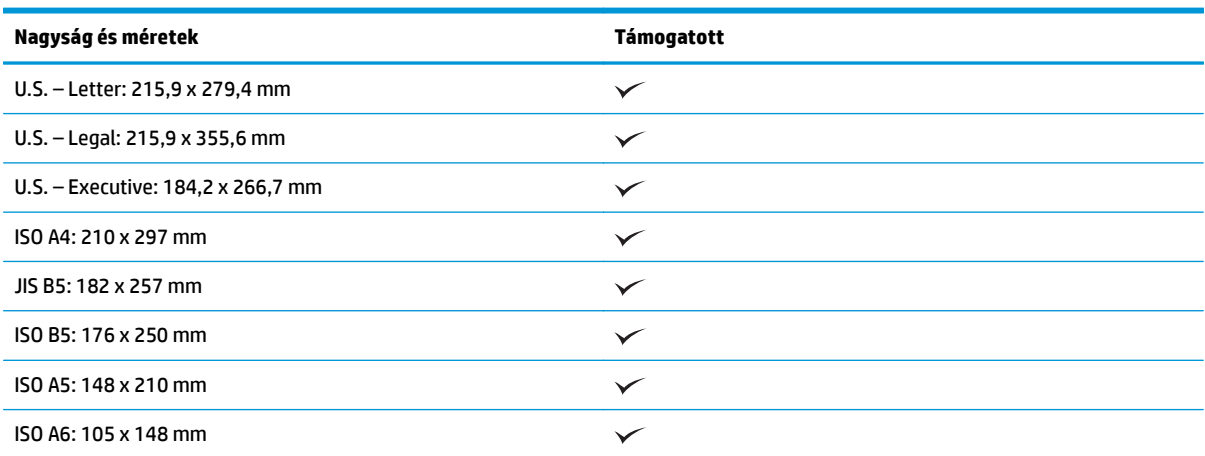

<span id="page-23-0"></span>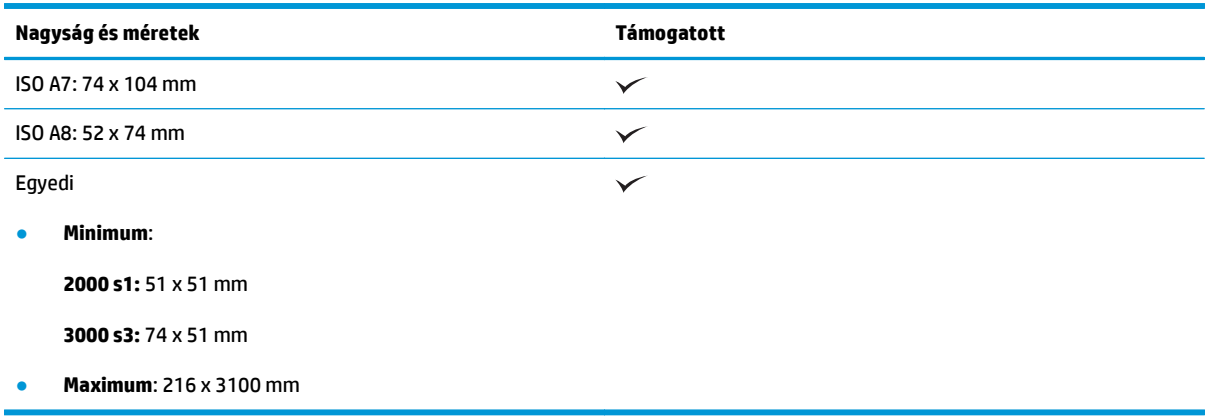

#### **Dokumentumok betöltése**

**1.** Nyissa ki a dokumentumadagoló- és kimeneti tálcát, majd húzza ki a tálcahosszabbítókat.

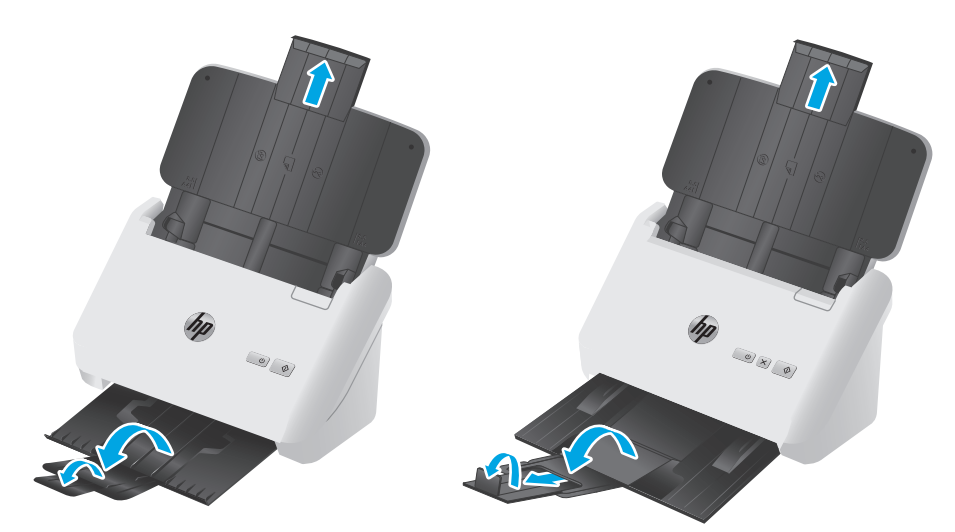

**3000 s3 típusok**: A kimeneti tálca esetében csúsztassa ki a tálcát a lapolvasó alól, hajtsa ki az első hosszabbítót, csúsztassa kifelé a második hosszabbítót, majd forgassa el a kicsi, harmadik fület 90 fokkal.

**MEGJEGYZÉS: 3000 s3 típusok**: A Letter vagy A4 méretűnél hosszabb lapok (például Legal méret) esetében hagyja a kis fület behajtva.

**2.** Igazítsa az adagolótálca papírvezetőit a dokumentumok szélességéhez. Ügyeljen arra, hogy ne állítsa túl szorosra a vezetőket, mert ez korlátozhatja a papíradagolást.

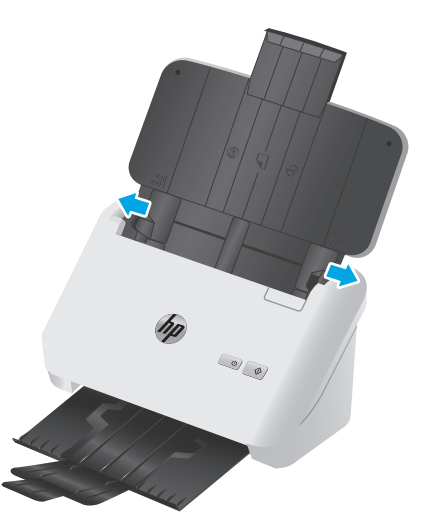

Kisméretű lapok, például csekkek beolvasásakor még fontosabb, hogy a papírvezetők pontosan illeszkedjenek az eredeti lapok széléhez, de ne korlátozzák a lapadagolást.

**3.** Lapozza át a dokumentum lapjait, hogy meggyőződjön, nincsenek összeragadva. Lapozza át a kötegnek az adagolóba mutató szélét az egyik irányban, majd ugyanazt az élet az ellenkező irányban.

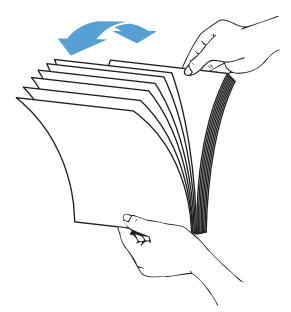

**4.** Igazítsa egymáshoz a dokumentumok széleit úgy, hogy a köteg alját az asztal tetejéhez nyomja. Forgassa el a köteget 90 fokkal, majd ismételje meg.

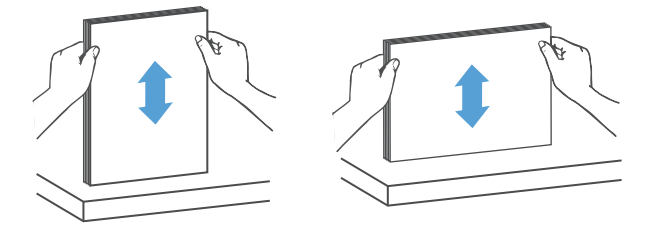

<span id="page-25-0"></span>**5.** Óvatosan helyezze a köteget az adagolótálcára. Fejjel lefelé helyezze be a lapokat, úgy, hogy a lapok teteje mutasson az adagoló felé.

*A legjobb működés érdekében ne ejtse a köteget az adagolóra, és ne érjen a köteg felső széléhez, miután a köteget a adagolótálcára helyezte.*

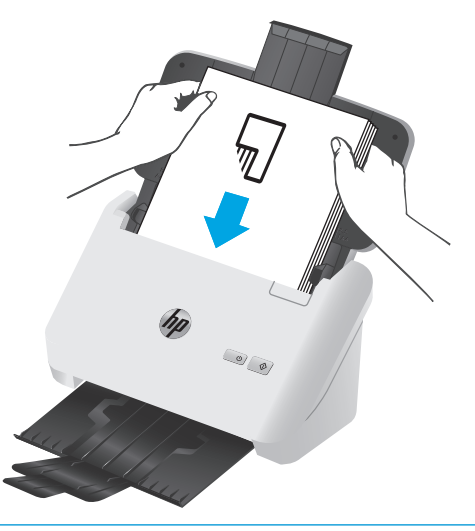

- **TIPP:** Ne töltsön be olyan dokumentumot, amelynek az elülső éle gyűrött vagy kirojtosodott.
- **6.** Ellenőrizze, hogy a papírvezetők illeszkednek-e a köteg széleihez.

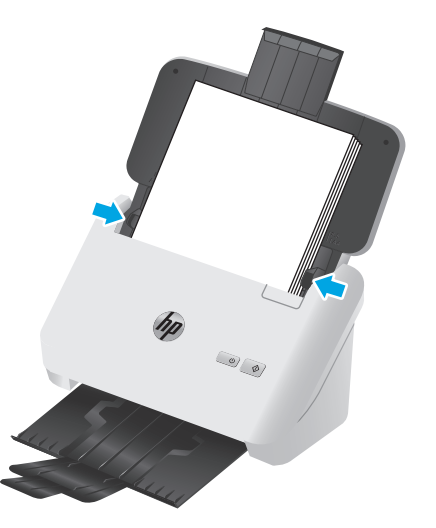

#### **Kártyák betöltése**

A kártyák adagolótálcába való betöltéséhez kövesse a következő lépéseket:

**1.** Töltse be a kártyaköteget nyomtatott oldalával lefelé, fekvő tájolásban úgy, hogy a rövidebb él párhuzamos legyen a papírvezetőkkel.

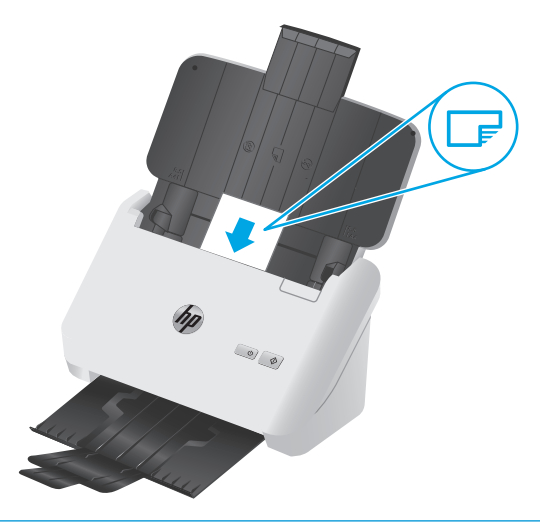

- **MEGJEGYZÉS:** A legjobb beolvasási minőség biztosítása érdekében töltsön be ebben a tájolásban merev vagy dombornyomott kártyákat, de egyszerre mindig csak egyet.
- **2.** Igazítsa a papírvezetőket úgy, hogy a kártyák középre kerüljenek, és győződjön meg arról, hogy a papírvezetők hozzáérnek a kártyák széleihez.

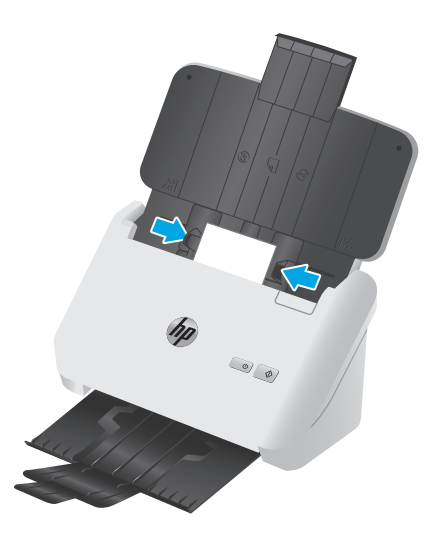

**3. 3000 s3 típusok**: Állítsa be a kimeneti tálca kishordozó-vezetőjét, majd kapcsolja ki a több lap behúzásának észlelése beállítást.

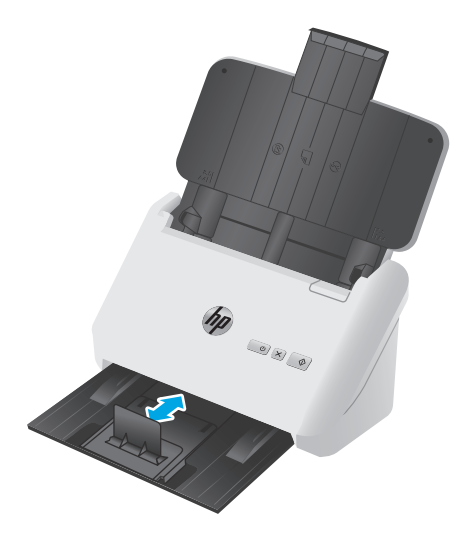

# <span id="page-28-0"></span>**Beolvasás kezdeményezése a hardverből**

### **Beolvasás a kezelőpanel gombjaival**

A kezelőpultról való beolvasáshoz kövesse az alábbi lépéseket:

- **1.** Tegye be az eredeti dokumentumokat.
- **2.** Nyomja meg a Beolvasás  $\circledast$  gombot.

**2000 s1 típusok**: A beolvasás megszakításához kattintson a **Mégse** gombra a HP Scan szoftverben.

**3000 s3 típusok**: A beolvasás megszakításához nyomja meg a kezelőpanel Mégse  $\times$  gombját.

### <span id="page-29-0"></span>**A lapolvasószoftver használata (Windows)**

A következő témakörökben leírást olvashat a lapolvasószoftver használatáról.

- Beolvasás képbe
- Beolvasás PDF-fáilba
- [Szöveg beolvasása szerkesztéshez \(OCR\)](#page-30-0)
- [Beolvasás e-mailbe](#page-30-0)
- [Beolvasás felh](#page-30-0)őbe
- [Hosszú vagy extra hosszú dokumentumok beolvasása](#page-30-0)
- [Több lap behúzásának észlelése \(csak 3000 s3 típusok esetében\)](#page-30-0)
- [Mindennapos beolvasás](#page-31-0)
- Színek kiszű[rése dokumentumból \(színkivonás\)](#page-31-0)
- [Automatikus lapméretészlelés](#page-31-0)
- [A beolvasott kép automatikus körülvágása vagy kitöltése a megadott lapméretre](#page-32-0)
- [Automatikus színészlelés](#page-32-0)
- [Beolvasott képek automatikus kiegyenesítése](#page-32-0)
- [Lapolvasás egyéb lapolvasószoftver használatával](#page-33-0)

#### **Beolvasás képbe**

- **1.** Helyezze a dokumentumot az adagolótálcába.
- **2.** Nyissa meg a HP Scan szoftvert.
- **3.** Válassza a **Mentés JPEG-ként** vagy a **Küldés e-mailben JPEG-ként** lehetőséget, majd kattintson a **Beolvasás** gombra.

#### **VAGY**

Válasszon egy másik beolvasási parancsikont, az **Elemtípust** állítsa **Fénykép** beállításra, válasszon egy képfájlt a **Fájltípus** legördülő listából, majd kattintson a **Beolvasás** gombra.

#### **Beolvasás PDF-fájlba**

- **1.** Helyezze a dokumentumot az adagolótálcába.
- **2.** Nyissa meg a HP Scan szoftvert.
- **3.** Válassza a **Mentés PDF-ként** vagy a **Küldés e-mailben PDF-ként** lehetőséget, majd kattintson a **Beolvasás** gombra.

**VAGY**

Válasszon egy másik beolvasási parancsikont, válassza a PDF elemet a **Fájltípus** legördülő listából, majd kattintson a **Beolvasás** gombra.

#### <span id="page-30-0"></span>**Szöveg beolvasása szerkesztéshez (OCR)**

A HP lapolvasószoftver optikai karakterfelismerés (optical character recognition, OCR) segítségével alakítja át egy dokumentum szövegét számítógépen szerkeszthető szöveggé. Az optikai karakterfelismerő szoftver a HP Scan és a ReadIris Pro alkalmazásokhoz tartozik. A szoftver használatára vonatkozó információkért lásd az online súgó **Szöveg beolvasása szerkesztéshez** című témakörét.

#### **Beolvasás e-mailbe**

**MEGJEGYZÉS:** Az e-mailbe való beolvasás előtt ellenőrizze, hogy van-e internetkapcsolat.

- **1.** Helyezze a dokumentumot az adagolótálcába.
- **2.** Nyissa meg a HP Scan szoftvert.
- **3.** Válassza a **Küldés e-mailben PDF-ként** vagy a **Küldés e-mailben JPEG-ként** lehetőséget, majd kattintson a **Beolvasás** gombra.

**VAGY**

Válasszon bármilyen másik beolvasási parancsikont, válassza az **Email** elemet a **Küldés erre:** legördülő listából, majd kattintson a **Lapolvasás** gombra.

#### **Beolvasás felhőbe**

**WEGJEGYZÉS:** A felhőbe való beolvasás előtt ellenőrizze, hogy van-e internetkapcsolat.

- **1.** Helyezze a dokumentumot az adagolótálcába.
- **2.** Nyissa meg a HP Scan szoftvert.
- **3.** Válassza a **Küldés felhőre** lehetőséget, válassza ki a fájl célhelyét (például Google Drive vagy DropBox).
- **4.** Válassza a **Lapolvasás** lehetőséget.

#### **Hosszú vagy extra hosszú dokumentumok beolvasása**

Alapértelmezés szerint a lapolvasó automatikusan felismeri a lapméretet az **Automatikus méretészlelés** beállítás révén olyan lapok esetében, melyek pontosan 356 mm hosszúak, illetve annál rövidebbek.

Hosszú és nagyon hosszú dokumentumok esetében válassza ki a **Hosszú (8,5 x 34 hüvelyk)** vagy a **Nagyon hosszú (8,5 x 122 hüvelyk)** lehetőséget a lapméretek legördülő listájából a beolvasási parancsikonok beállításai területen.

**MEGJEGYZÉS:** Ha a hosszú vagy extra hosszú oldal beállítást használja, egyszerre csak egy oldal olvasható be.

Ha a lapolvasó hosszú vagy extra hosszú oldalak beolvasására van beállítva, egyszerre csak egy oldalt fog beolvasni. Ha ezt a beállítást szabványos méretű lapok beolvasásához használja, az lassítani fogja a folyamatot, ezért a beállítás csak olyan lapok beolvasásához használandó, melyek hosszabbak, mint 356 mm .

#### **Több lap behúzásának észlelése (csak 3000 s3 típusok esetében)**

A több lap behúzását észlelő szolgáltatás leállítja a beolvasási folyamatot, ha azt érzékeli, hogy egyidejűleg több lapot húzott be a lapolvasó. Ez a funkció alapértelmezés szerint engedélyezve van.

<span id="page-31-0"></span>A funkció letiltása hasznos lehet a következők beolvasása során:

- Többrészes űrlapok (a HP nem ajánlja az ilyen jellegű használatot).
- Olyan dokumentumok esetén, amelyekre címke van ragasztva.

**MEGJEGYZÉS:** Ha nem a HP által fejlesztett szoftverből végzi a beolvasást, akkor a több lap behúzásának észlelését az ISIS vagy a WIA kezelőfelületen engedélyezheti.

#### **Mindennapos beolvasás**

A **Mindennapos beolvasás** parancsikon segítségével a felhasználók mindennapos feladataik elvégzéséhez használható beolvasási parancsikonokat határozhatnak meg és menthetnek. A **Mindennapos beolvasás** parancsikon kiválasztásakor az alábbi **Beolvasásiparancsikon-beállítások** szabhatók testre:

- **Elemtípus**
- **Lap oldalai**
- **Page Size (Oldalméret)**
- **Színes üzemmód**
- **Célhely**/**Fájltípus**

#### **Színek kiszűrése dokumentumból (színkivonás)**

Szűrni vagy az egyes színcsatornákat (piros, zöld vagy kék), vagy legfeljebb három színt lehet. Megadott színek esetén az érzékenység beállítása vezérli, hogy a beolvasott színnek mennyire kell megközelítenie a megadott színt.

A színek eltávolításával csökkenthető a beolvasott fájl mérete, és növelhető az optikai karakterfelismerés eredményessége.

A HP Scan szoftverben a következőképpen állíthatók be a beolvasásból eltávolítandó színek:

- **1.** Nyissa meg a HP Scan szoftvert.
- **2.** Olvasson be egy olyan mintaoldalt a megjelenítőbe, amely rendelkezik a kivonandó színekkel.
- **3.** Kattintson a **Több** gombra, majd kattintson a **Kép** lapra, és válassza a **Színkivonás** funkciót.
- **4.** Engedélyezze a szín kivonását, és válassza ki a színt az előnézetben a pipetta eszközzel. Gondoskodjon a színek mentéséről.

Csak a lapolvasón elérhető színkivonási lehetőségek választhatók.

A színkivonási beállításokkal kapcsolatos információkat a használt lapolvasási szoftver online súgójában találhatja meg.

#### **Automatikus lapméretészlelés**

Az **Automatikus méretészlelés** funkció segítségével a HP Scan szoftver automatikusan észleli a papírméretet. Az **Automatikus méretészlelés** funkció használatakor a lapolvasó körbevágja a képet az észlelt papír méretének megfelelően, és kiegyenesíti a ferde tartalmat.

#### <span id="page-32-0"></span>**A beolvasott kép automatikus körülvágása vagy kitöltése a megadott lapméretre**

Ha automatikusan körül kívánja vágni vagy ki kívánja tölteni a beolvasott képeket egy adott lapméretre, hajtsa végre a következő lépéseket:

- **1.** Nyissa meg a HP Scan szoftvert.
- **2.** Válasszon egy beolvasási parancsikont, majd kattintson a **Parancsikon szerkesztése** elemre.
- **3.** Válassza ki a kívánt körülvágási beállításokat.
	- A dokumentum tartalmának automatikus körülvágásához kattintson a **Szerkesztés** párbeszédpanel **Képfeldolgozás** fülére, jelölje be a **Vágás a lapon lévő tartalomhoz jelölőnégyzetet**, majd kattintson a **Körülvágási beállítások** elemre.
	- A dokumentum mérete szerinti automatikus körülvágáshoz kattintson a **Szerkesztés** párbeszédpanel **Beolvasási beállítás** fülére, kattintson az **Oldalméret** elemre, majd jelölje be az **Automatikus méretészlelés** jelölőnégyzetet.
	- **MEGJEGYZÉS:** Ha nem a HP által fejlesztett lapolvasó szoftverből végzi a beolvasást, akkor az ISIS vagy a TWAIN kezelőfelületen adhatja meg a körülvágási beállításokat.

Az automatikus körülvágási beállításokkal kapcsolatos információkat a használt lapolvasási szoftver online súgójában találhatja meg.

#### **Automatikus színészlelés**

Ennek a szolgáltatásnak a használatával úgy csökkentheti a beolvasott fájlok méretét, hogy csak a színes oldalakat menti színes beolvasásként, a többit pedig fekete-fehérként kezeli.

A beolvasott képeken való automatikus színészleléshez kövesse a következő lépéseket:

- **1.** Nyissa meg a HP Scan szoftvert.
- **2.** Válasszon egy beolvasási parancsikont.
- **3.** Az **Automatikus színészlelés** érzékenységének és a kimeneti mód beállításainak módosításához kattintson a **Továbbiak** gombra, válassza a **Kép** elemet, majd kattintson az **Automatikus színészlelés** legördülő listára.
- **4.** Kattintson a **Színes mód** legördülő listára, majd válassza az **Automatikus színészlelés** lehetőséget.
- **MEGJEGYZÉS:** Az automatikus színészlelési beállításokról további információt a használt lapolvasó szoftver online súgójában talál.

Az ISIS vagy WIA felhasználói felületének használatával automatikusan észlelhetők a színek, ha nem a HP által fejlesztett lapolvasó szoftvert használ a beolvasáshoz.

#### **Beolvasott képek automatikus kiegyenesítése**

Windows: Az **Automatikus egyenesítés** szolgáltatással kiegyenesítheti a forrásdokumentum oldalméreteihez képest eltorzult tartalmat. Az **Automatikus méretészlelés** szolgáltatással torzításmentesítheti a képeket, amelyek eltorzultak a beolvasási folyamat során.

- <span id="page-33-0"></span>**1.** Nyissa meg a HP Scan szoftvert.
- **2.** Válasszon egy beolvasási parancsikont.
- **3.** Kattintson a **Továbbiak** gombra, válassza a **Dokumentum** lapot, majd a **Tartalom kiegyenesítése** lehetőséget.

#### **Lapolvasás egyéb lapolvasószoftver használatával**

A lapolvasó a következő, harmadik féltől származó programokat is támogatja:

- Readiris Pro: OCR alkalmazás.
- Cardiris: Névjegykártya-alkalmazás.
- PaperPort: Személyesdokumentum-kezelő alkalmazás.
- A TWAIN-t, ISIS-t és WIA-t támogató, harmadik féltől származó alkalmazások.

## <span id="page-34-0"></span>**A lapolvasószoftver használata (OS X)**

A következő témakörök a HP Easy Scan szoftverrel való beolvasást ismertetik.

- Beolvasás e-mailbe
- **HP Easy Scan**
- [Beolvasás más programokból](#page-35-0)
- [Speciális beállítás HP Utility OS X operációs rendszerhez segédprogrammal](#page-35-0)

#### **Beolvasás e-mailbe**

A feladat végrehajtásához a számítógépnek csatlakoznia kell az internethez.

E-mailbe való beolvasáshoz kövesse az alábbi lépéseket:

- **1.** Helyezze a dokumentumot az adagolótálcába.
- **2.** Az **Alkalmazások** mappában kattintson duplán az **Apple Image Capture** ikonra.
- **3.** A **Rögzítés** ablakban válassza ki a lapolvasót az **Eszközök** listából.
- **TIPP:** További Apple Image Capture lapolvasási beállításokért kattintson a **Részletek megjelenítése** elemre.
- **4.** Válassza ki a **Levelezés** lehetőséget a **Beolvasás ide** listában, hogy a rendszer a beolvasott dokumentumot automatikusan egy e-mail üzenethez csatolja.
	- **WEGJEGYZÉS:** Ha e-mail alkalmazásként nem az Apple Mail alkalmazást használja, akkor beolvashatja a dokumentumot egy fájlba, majd manuálisan csatolhatja azt egy e-mailhez, vagy hozzáadhatja az e-mail alkalmazását a **Beolvasás ide** listához.

Ha az e-mail alkalmazást hozzá kívánja adni a listához, válassza ki az **Egyéb** lehetőséget, jelölje ki az email alkalmazást, majd kattintson a **Választás** gombra.

**5.** Az e-mail üzenetbe írja be a címet, a tárgyat és az üzenetet, majd küldje el az e-mailt.

#### **HP Easy Scan**

- **1.** Helyezze a dokumentumot az adagolótálcába.
- **2.** Az **Alkalmazások** mappában kattintson duplán a **HP Easy Scan** ikonra.
- **3.** Győződjön meg róla, hogy a HP ScanJet Pro 2000 s1 vagy 3000 s3 a kiválasztott lapolvasó.
- **4.** Válassza ki a beolvasási feladatnak megfelelő beolvasási előnézetet.
- **5.** Kattintson a **Lapolvasás** gombra.
- **6.** Miután minden oldalt beolvasott, kattintson a **Fájl**, majd a **Mentés** gombra.
- **7.** Adja meg, hogyan és hova kerüljön mentésre a fájl, majd kattintson a **Mentés** gombra.

#### <span id="page-35-0"></span>**Beolvasás más programokból**

Bármelyik ICA-kompatibilis alkalmazásba közvetlenül beolvashat képeket. Az alkalmazásban keresse meg a képek importálására vagy lapolvasóról történő beolvasására szolgáló parancsokat.

#### **Speciális beállítás HP Utility OS X operációs rendszerhez segédprogrammal**

A HP Utility segítségével a számítógépén ellenőrizheti a lapolvasó állapotát, vagy megtekintheti és módosíthatja a lapolvasó beállításait.

A HP Utility akkor használható, ha a lapolvasó USB-kábellel csatlakozik.

#### **A HP Utility megnyitása**

- **1.** A számítógépen nyissa meg az **Alkalmazások** mappát.
- **2.** Válassza a **HP**, majd a **HP Utility** lehetőséget.

#### **A HP Utility funkciói**

A HP Utility eszköztára a következő elemeket tartalmazza:

- **Eszközök**: A HP Utility eszköztára által talált Mac termékek megjelenítéséhez vagy elrejtéséhez kattintson erre a gombra.
- **Minden beállítás**: Kattintson erre a gombra a HP Utility fő nézetéhez történő visszatéréshez.
- **HP támogatás**: Kattintson erre a gombra egy böngésző megnyitásához, és a HP támogatási webhelyére történő ugráshoz.
- **Kellékek:** Kattintson erre a gombra a HP SureSupply webhely megnyitásához.
- **Regisztráció**: Kattintson erre a gombra a HP regisztrációs webhely megnyitásához.
- **Újrahasznosítás**: Kattintson erre a gombra a HP Planet Partners Recycling Program webhelyének megnyitásához.

A HP Utility több lapból áll, amelyeket a **Minden beállítás** lista elemeire kattintva nyithat meg.

**MEGJEGYZÉS:** A HP szoftver nem támogatja a TWAIN lapolvasást. Ha az alkalmazás rendelkezik importálási vagy beolvasási funkcióval, de a HP lapolvasó nem szerepel a listában, előfordulhat, hogy az alkalmazás csak TWAIN-támogatással rendelkező lapolvasókat tud keresni.
## **Mobil lapolvasás (csak vezeték nélküli 3000 s3 típusok esetében)**

A HP számos mobilmegoldást kínál a táblagépről, okostelefonról, illetve más mobileszközről HP lapolvasóra történő egyszerű lapolvasás lehetővé tételére. További tudnivalók: [www.hp.com/go/sj3000s3](http://www.hp.com/go/sj3000s3).

**MEGJEGYZÉS:** Vásárolja meg a HP ScanJet Wireless Adapter 100 (L2761A) eszközt a HP.com webhelyről a mobil lapolvasás engedélyezéséhez. Kövesse a telepítési útmutatót a Wi-Fi tartozék telepítéséhez.

## <span id="page-37-0"></span>**Beolvasási tippek**

- A beolvasási feladatok sebességének optimalizálása
- Sérülékeny dokumentumok beolvasása

## **A beolvasási feladatok sebességének optimalizálása**

A beolvasás időtartamát számos beállítás befolyásolja. Ha optimalizálni szeretné a beolvasás sebességét, vegye figyelembe a következőket.

- A teljesítmény optimalizálása érdekében győződjön meg róla, hogy a számítógép megfelel a javasolt rendszerkövetelményeknek. A minimális és a javasolt rendszerkövetelményeket a [www.hp.com](http://www.hp.com) webhelyen tekintheti meg. Keressen rá a lapolvasó modelljére és a **specifications** kifejezésre.
- A beolvasott képek kereshető formátumba (például kereshető PDF-fájlba) való mentése több időt vesz igénybe, mint ha azokat képformátumba mentené, mert a beolvasott képet így optikai karakterfelismerő (OCR) szoftver elemzi. Ellenőrizze, hogy szüksége van-e kereshető kimeneti fájlra, mielőtt kiválasztaná a kereshető beolvasási formátumot.
- A szükségesnél nagyobb felbontás hosszabb beolvasási időt és nagyobb fájlt eredményez, de a használhatóságot nem javítja. Ha nagy felbontással olvas be, a beolvasás gyorsítása érdekében a felbontást kisebbre állíthatia.

## **Sérülékeny dokumentumok beolvasása**

Sérülékeny dokumentumok (fényképek és gyűrött vagy nagyon könnyű dokumentumok) beolvasásához helyezze a dokumentumot egy tiszta, merev dokumentumtartóba, mielőtt az adagolótálcára helyezné azokat.

# **3 Ápolás és karbantartás**

Ez a fejezet a lapolvasó ápolásáról és karbantartásáról nyújt tájékoztatást. A legfrissebb karbantartási információkat lásd: [www.hp.com/go/sj2000s1](http://www.hp.com/go/sj2000s1) or [www.hp.com/go/sj3000s3.](http://www.hp.com/go/sj3000s3)

- [A termék tisztítása](#page-39-0)
- [Alkatrészek cseréje](#page-45-0)
- [Alkatrészek és tartozékok rendelése](#page-51-0)

## <span id="page-39-0"></span>**A termék tisztítása**

A lapolvasó alkalmankénti tisztításával biztosíthatja a beolvasások folyamatos kiváló minőségét. A szükséges tisztítás gyakorisága számos tényezőtől, többek között a használattól és környezettől függ. A rendszeres karbantartást szükség szerint végezze el.

- A beolvasó sávok tisztítása
- [A papírút tisztítása](#page-40-0)
- A görgő[k megtisztítása](#page-41-0)

## **A beolvasó sávok tisztítása**

A beolvasó sávok tisztításához hajtsa végre az alábbi lépéseket:

- **1.** A lapolvasó kikapcsolásához nyomja meg a tápkapcsoló  $\cup$  gombot, majd húzza ki az USB-kábelt és a tápkábelt a lapolvasóból.
- **2.** Húzza előre a dokumentumadagoló reteszét a dokumentumadagoló fedelének kinyitásához.

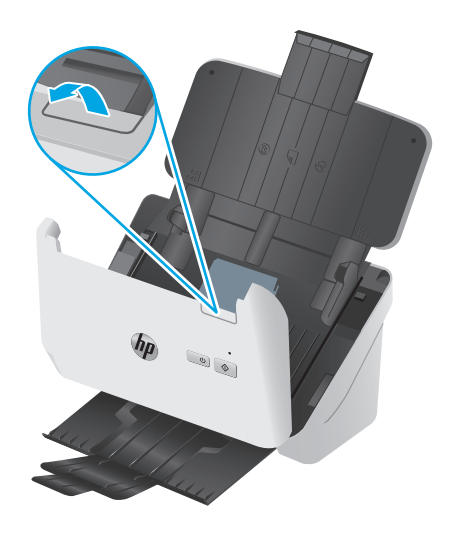

<span id="page-40-0"></span>**3.** Tisztítsa meg a beolvasó sávokat egy olyan puha, szöszmentes kendővel, amelyet kímélő üvegtisztítóval bepermetezett.

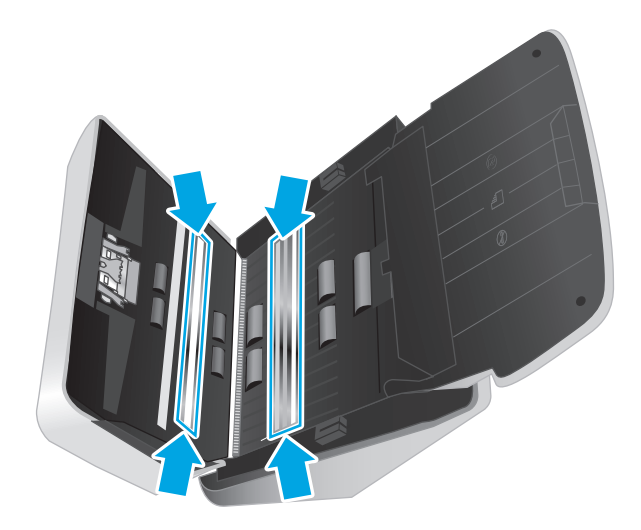

**VIGYÁZAT!** A beolvasó sávok tisztításához csak üvegtisztítót használjon. Az oldószereket, acetont, benzint és szén-tetrakloridot tartalmazó tisztítószerek használata esetén károsodhatnak a beolvasó sávok. Kerülje az izopropil-alkohol használatát is, mert az csíkokat hagyhat a beolvasó sávokon.

Ne permetezzen tisztítószert közvetlenül a beolvasó sávokra.

- **4.** A beolvasó sávokat száraz, puha, szöszmentes kendővel törölje szárazra. Törölje át a sávok szürke, tükröződő anyagú csíkjait.
- **5.** Zárja le a dokumentumadagolót, csatlakoztassa ismét az USB-kábelt és a tápegységet a lapolvasóhoz, majd nyomja meg a tápkapcsoló gombot a lapolvasó bekapcsolásához. A lapolvasó használatra kész.

## **A papírút tisztítása**

Ha a beolvasott kép csíkos vagy karcos, tisztítsa meg a papír útját egy HP papírúttisztító kendővel.

**WEGJEGYZÉS:** Ha rendszeresen papírelakadást észlel, tisztítsa meg a görgőket.

A papírút megtisztításához tegye a következőket:

- **1.** Nyissa fel a lapolvasóhoz kapott HP papírúttisztító kendő csomagolását a bevágásnál kezdve. Ügyeljen, hogy a tisztítókendő el ne szakadjon.
- **2.** Vegye ki a tisztítókendőt, és hajtsa szét.

<span id="page-41-0"></span>**3.** A széthajtott kendőt helyezze az adagolótálcába.

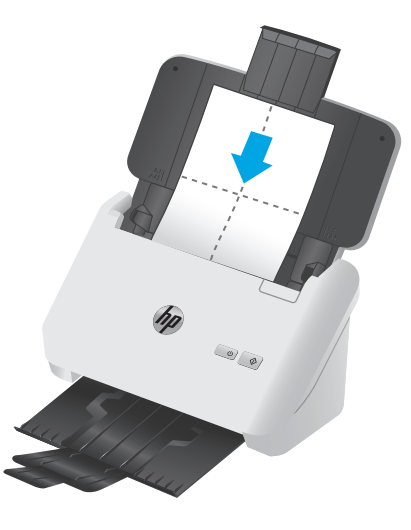

- **4.** Windows: Indítsa el a HP Scanner Tools Utility programot, majd kattintson a **Karbantartás** fülre.
- **5.** Vezesse keresztül a tisztítókendőt a lapolvasón.

Windows: A **Papírút tisztítása** területen kattintson a **Tisztítás** gombra, hogy a lapolvasó behúzza a tisztítókendőt.

OS X: Nyomja meg a Beolvasás  $\circledast$  gombot, hogy a lapolvasó behúzza a tisztítókendőt.

- **MEGJEGYZÉS:** Amellett, hogy a lapolvasó behúzza a tisztítókendőt, a Mac végrehajtja a Beolvasás  $\circledast$ gombhoz hozzárendelt beolvasási parancsot.
- **VIGYÁZAT!** Mielőtt megkezdené a következő lépés végrehajtását, várjon két percet, hogy az alkatrészek megszáradjanak.
- **6.** Helyezzen legfeljebb öt nyomtatott papírlapot a lapolvasóba. Olvassa be a lapokat, és tekintse meg az eredményt.
- **7.** Ha a beolvasott képen csíkokat lát, ismételje meg a 3–6. lépést.

A tisztítókendő 30 perc alatt maximum ötször helyezhető a lapolvasóba. Ezt követően a kendő kiszárad. Ha a tisztítókendő többszöri átbocsátása után sem tűnnek el a csíkok a beolvasott képről, tisztítsa meg az adagoló görgőt.

**8.** Windows: A **Papírút megtisztításának rögzítése** területen kattintson a **Tisztítás rögzítése** elemre a tisztítási művelet naplózásához és a papírút-tisztítási előzmények frissítéséhez.

### **A görgők megtisztítása**

Tisztítsa meg a görgőket a következő esetekben:

- Windows: A HP Scanner Tools Utility jelzi, hogy tisztításra van szükség.
- Ha rendszeresen papírelakadást észlel.
- A dokumentumadagoló nem húzza be a lapot.
- A beolvasott képek megnyúltak.
- Gyakran olvas be az alábbi típusú dokumentumokat: bevont papír, vegyi anyaggal kezelt dokumentumok, például indigó nélküli többmásolatos papír; nagy mennyiségű kálciumkarbonátot tartalmazó dokumentumok; ceruzával írt dokumentumok; olyan dokumentumok, amelyeken a festék nem kötött meg.

A görgők tisztításához hajtsa végre az alábbi lépéseket:

- 1. A lapolvasó kikapcsolásához nyomja meg a tápkapcsoló  $\cup$  gombot, majd húzza ki az USB-kábelt és a tápkábelt a lapolvasóból.
- **2.** Húzza előre a dokumentumadagoló reteszét a dokumentumadagoló fedelének kinyitásához.

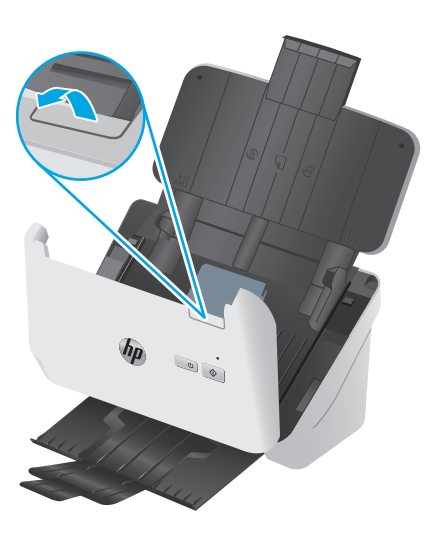

**3.** A nyitott dokumentumadagoló hátsó részén használja az egyik ujjhegyét, és nyomja meg a fület a felvevőhenger fedelének jobb felső sarkánál, majd húzza előre a fedél kinyitásához és a felső felvevőhengerek szabaddá tételéhez.

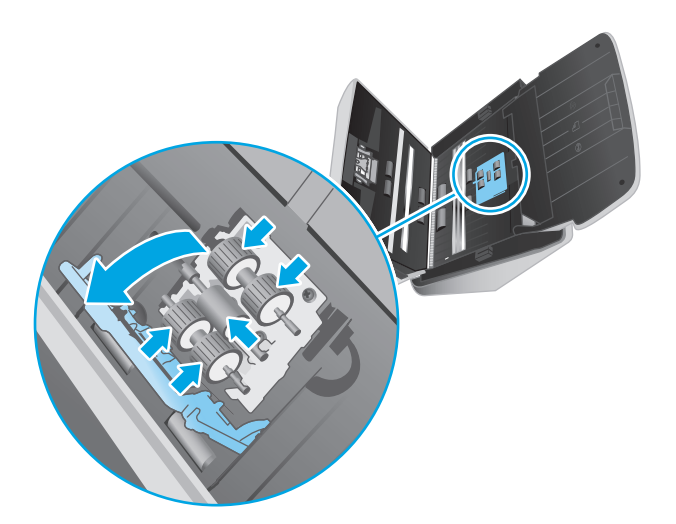

**4.** Egy HP papírúttisztító kendő segítségével, vagy egy tiszta, izopropil-alkohollal benedvesített, szöszmentes ruhával, törölje át a felvevőhengereket.

Felülről lefelé törölje a görgőket, teljes körben elforgatva azokat, így biztosítva, hogy a teljes felületet áttörölte, majd zárja le a görgőfedelet.

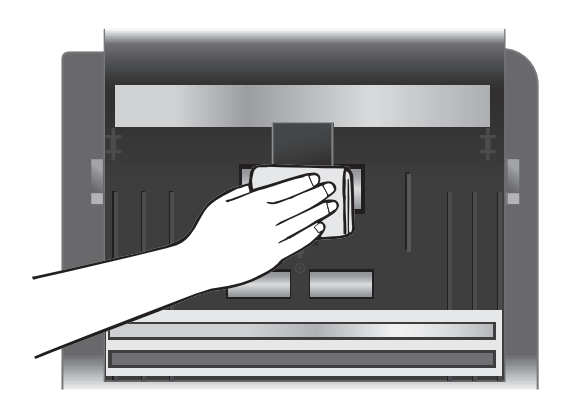

**5.** A felvevőhengerek alatt törölje át a görgőket a beolvasó sáv alatt és felett.

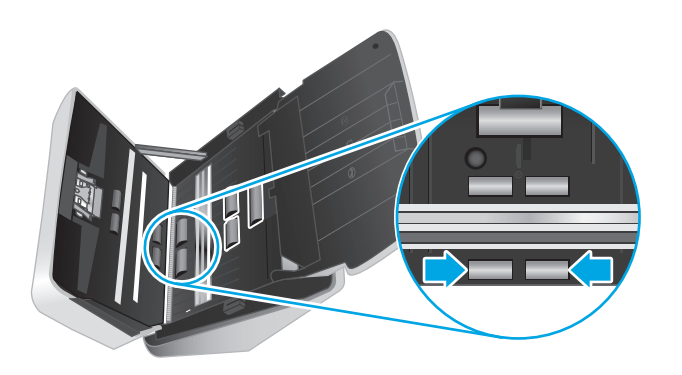

**6.** Nyissa ki az elválasztóhengerek fedelét, majd törölje át az elválasztóhengereket.

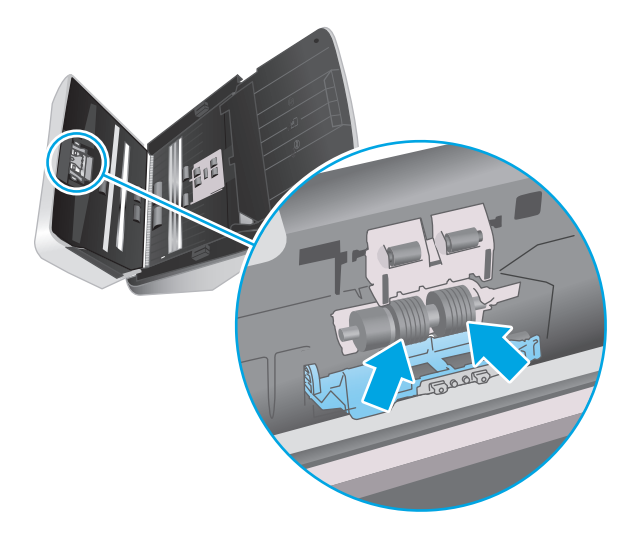

**7.** Zárja le az elválasztóhengerek fedelét. Az elválasztóhengerek alatt törölje át a görgőket a beolvasó sáv alatt és felett.

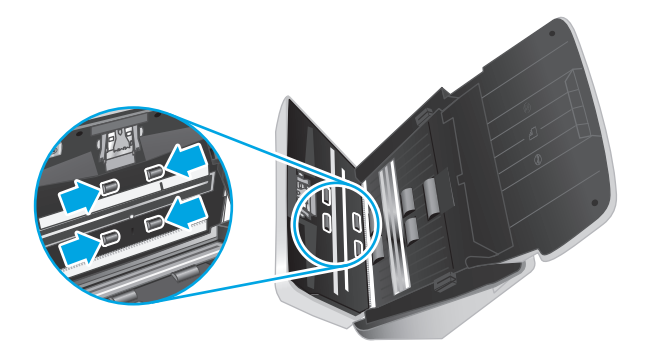

- **8.** Nyomja meg egyszerre a dokumentumadagoló fedelének mindkét oldalát a fedél lezárásához, majd csatlakoztassa ismét az USB-kábelt és a tápegységet a lapadagolóhoz.
	- **A VIGYÁZAT!** Mielőtt betöltené a dokumentumokat a dokumentumadagolóba, várjon két percet, hogy az adagológörgők megszáradjanak.
- **9.** Nyomja meg a tápkapcsoló  $\cup$  gombot a lapolvasó bekapcsolásához.
- **10.** Windows: Frissítse a lapolvasó karbantartási naplóját.
	- **a.** Indítsa el a HP Scanner Tools Utility programot, majd kattintson a **Karbantartás** fülre.
	- **b.** A **Görgőtisztítás rögzítése** területen kattintson a **Tisztítás rögzítése** elemre a tisztítási művelet naplózásához és a görgőtisztítási előzmények frissítéséhez.

További tudnivalókért olvassa el a HP Scanner Tools Utility súgóját.

## <span id="page-45-0"></span>**Alkatrészek cseréje**

Az elhasználódott alkatrészek cseréjével biztosíthatja a folyamatos, kiváló beolvasási minőséget. Az alkatrészeket akkor kell kicserélni, ha azt a HP Scanner Tools Utility jelzi, vagy ha a lapolvasó nem megfelelően működik. A görgő-cserekészlet a következő cserealkatrészeket tartalmazza:

- **Felvevőhengerek**
- **Elválasztóhengerek**

A cserekészlet az alkatrészek cseréjére vonatkozó részletes útmutatást is tartalmaz.

- A görgőkészlet cseréje (2000 s1 típusok)
- A görgő[készlet cseréje \(3000 s3 típusok\)](#page-47-0)

## **A görgőkészlet cseréje (2000 s1 típusok)**

Cserélje ki a görgőket a következő esetekben:

- Windows: Ha a Karbantartás javasolt párbeszédpanel jelzi a csere szükségességét.
- Ha a lapolvasóban rendszeresen elakad a papír.

**MEGJEGYZÉS:** A HP azt javasolja, hogy a görgőket minden 100 000 beolvasást követően cserélje ki.

Windows: A HP Scanner Tools Utility segédprogram emlékeztetheti, ha szervizelésre van szükség, ami sok körülménytől függhet, és a megadott időtartam lejárta előtt is bekövetkezhet.

**MEGJEGYZÉS:** A cserekészlet fogyóeszköz, ezért nem érvényes rá semmilyen garancia és a szokásos szolgáltatási szerződések.

#### **A felvevőhenger modul cseréje**

A felvevőhenger modul cseréjéhez kövesse az alábbi lépéseket:

- **1.** A lapolvasó kikapcsolásához nyomja meg a tápkapcsoló  $\cup$  gombot, majd húzza ki az USB-kábelt és a tápkábelt a lapolvasóból.
- **2.** Húzza előre a dokumentumadagoló reteszét a dokumentumadagoló fedelének kinyitásához.

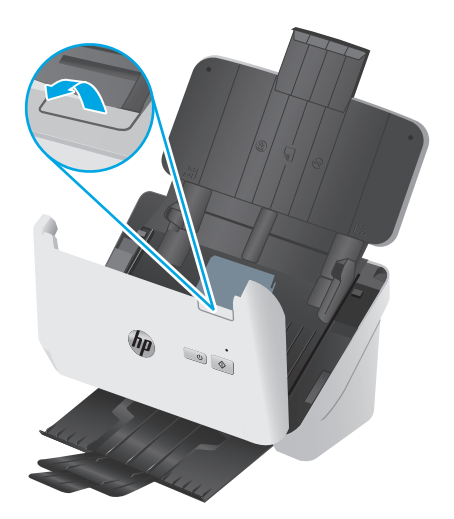

**3.** Oldja ki a felvevőhenger-fedél fülét.

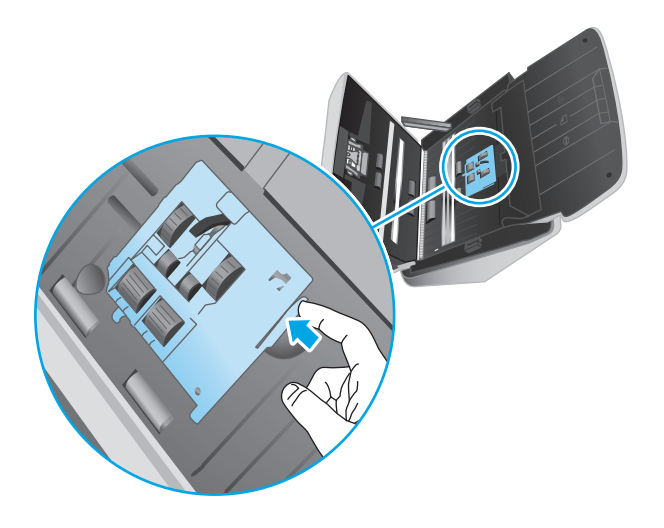

**4.** Távolítsa el és cserélje ki a görgőket a cserekészlethez mellékelt útmutatóban megadottak szerint.

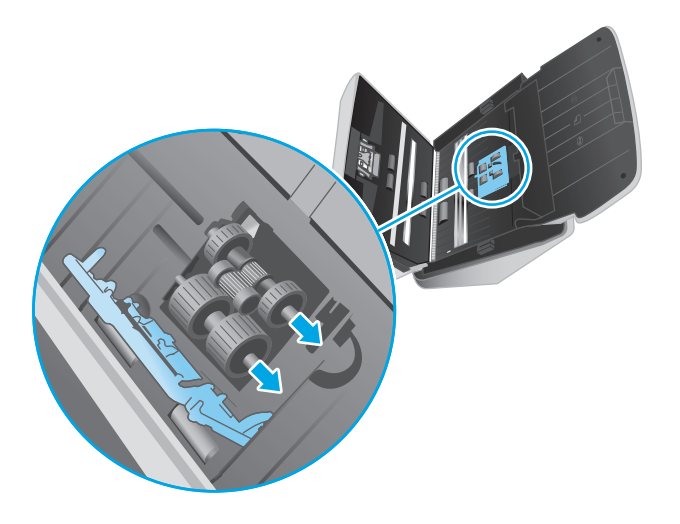

#### **Az elválasztóhengerek cseréje**

**1.** Oldja ki az elválasztóhenger-fedél fülét.

<span id="page-47-0"></span>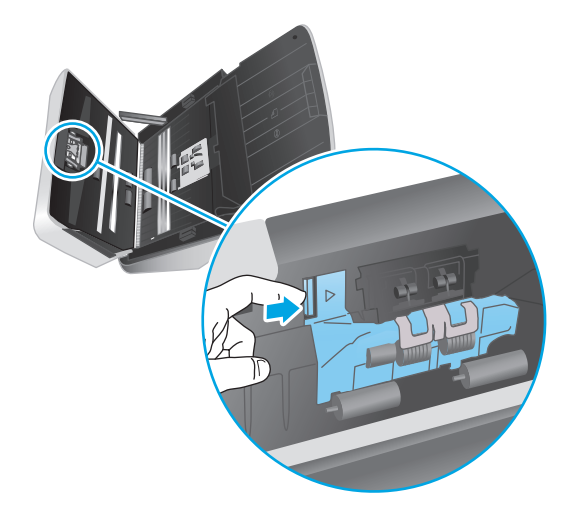

**2.** Távolítsa el és cserélje ki a görgőket a cserekészlethez mellékelt útmutatóban megadottak szerint.

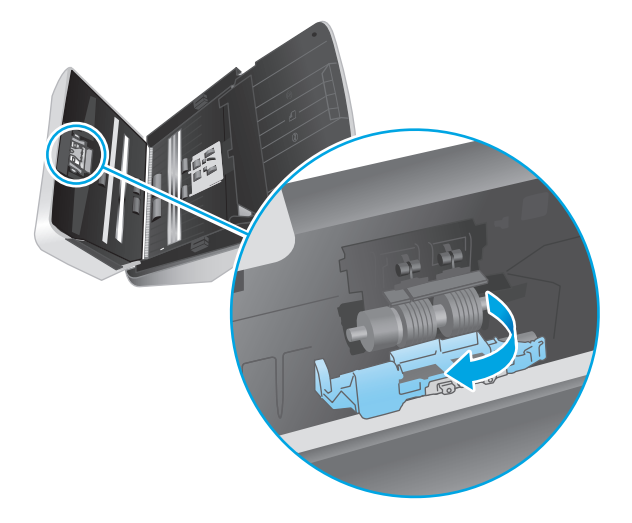

- **3.** Nyomja meg erősen és egyszerre a dokumentumadagoló fedelének mindkét oldalát a fedél bezárásához.
- **4.** Nyomja meg a tápkapcsoló gombot a lapolvasó bekapcsolásához.
- **5.** Windows: Frissítse a lapolvasó karbantartási naplóját.
	- **a.** Nyissa meg a HP Scanner Tools Utility alkalmazást.
	- **b.** A **Csere rögzítése** területen kattintson a **Csere rögzítése** elemre a csereművelet naplózásához és a görgőcsere előzményeinek frissítéséhez.

## **A görgőkészlet cseréje (3000 s3 típusok)**

Cserélje ki a görgőket a következő esetekben:

- Windows: Ha a **Karbantartás javasolt** párbeszédpanel jelzi a csere szükségességét.
- Ha a lapolvasóban rendszeresen elakad a papír.

**MEGJEGYZÉS:** A HP azt javasolja, hogy a görgőket minden 100 000 beolvasást követően cserélje ki.

Windows: A HP Scanner Tools Utility segédprogram emlékeztetheti, ha szervizelésre van szükség, ami sok körülménytől függhet, és a megadott időtartam lejárta előtt is bekövetkezhet.

**WEGJEGYZÉS:** A cserekészlet fogyóeszköz, ezért nem érvényes rá semmilyen garancia és a szokásos szolgáltatási szerződések.

#### **A felvevőhenger modul cseréje**

A felvevőhenger modul cseréjéhez kövesse az alábbi lépéseket:

- 1. A lapolvasó kikapcsolásához nyomja meg a tápkapcsoló  $\cup$  gombot, majd húzza ki az USB-kábelt és a tápkábelt a lapolvasóból.
- **2.** Húzza előre a dokumentumadagoló reteszét a dokumentumadagoló fedelének kinyitásához.

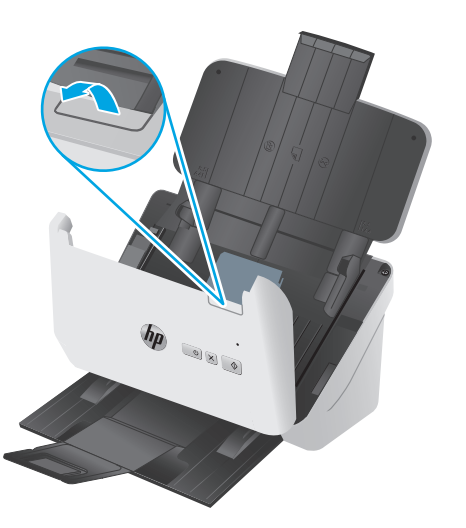

**3.** Oldja ki a felvevőhenger-fedél fülét.

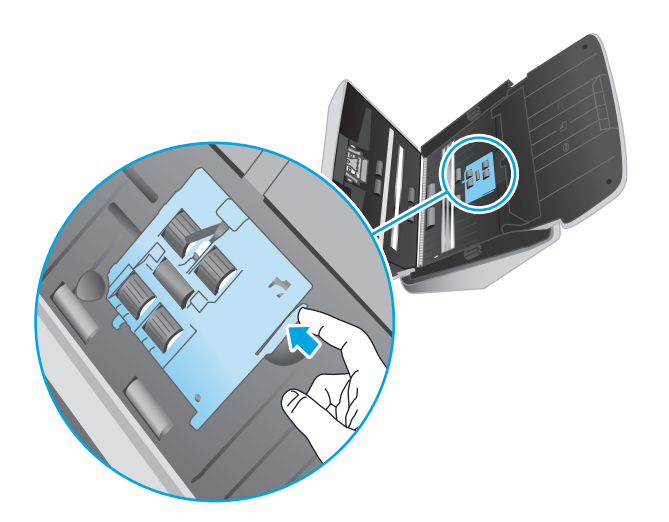

**4.** Távolítsa el és cserélje ki a görgőket a cserekészlethez mellékelt útmutatóban megadottak szerint.

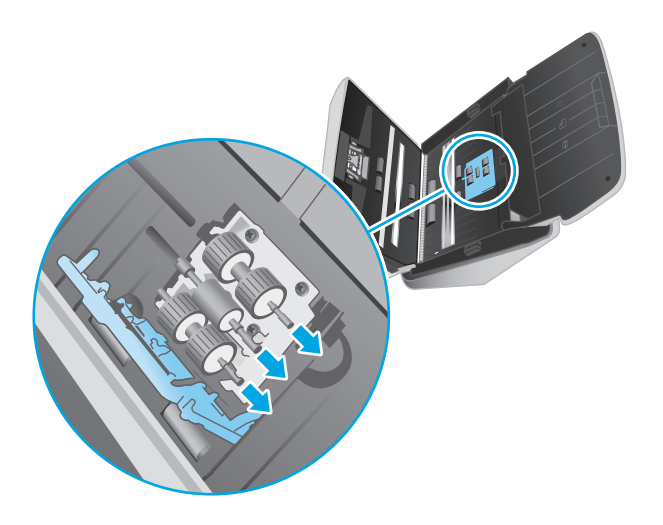

## **Az elválasztóhengerek cseréje**

**1.** Oldja ki az elválasztóhenger-fedél fülét.

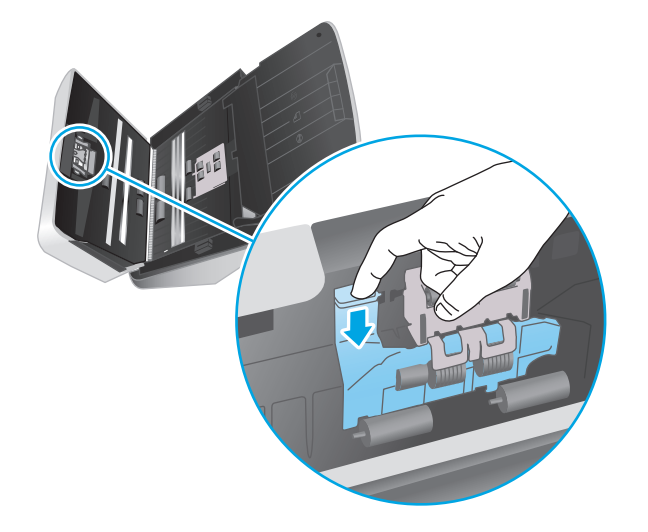

**2.** Távolítsa el és cserélje ki a görgőket a cserekészlethez mellékelt útmutatóban megadottak szerint.

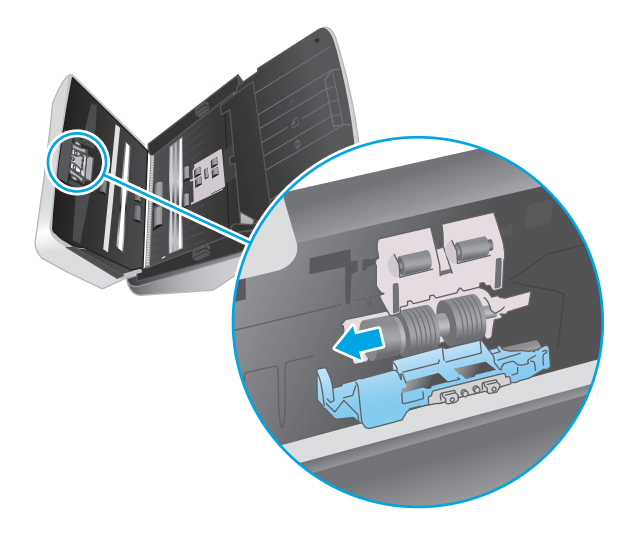

- **3.** Nyomja meg erősen és egyszerre a dokumentumadagoló fedelének mindkét oldalát a fedél bezárásához.
- **4.** Nyomja meg a tápkapcsoló  $\cup$  gombot a lapolvasó bekapcsolásához.
- **5.** Windows: Frissítse a lapolvasó karbantartási naplóját.
	- **a.** Nyissa meg a HP Scanner Tools Utility alkalmazást.
	- **b.** A **Csere rögzítése** területen kattintson a **Csere rögzítése** elemre a csereművelet naplózásához és a görgőcsere előzményeinek frissítéséhez.

## <span id="page-51-0"></span>**Alkatrészek és tartozékok rendelése**

Ha cserealkatrészeket kíván rendelni a lapolvasóhoz, látogasson el a HP lapolvasók alkatrészeit bemutató webhelyre: [www.hp.com/buy/parts.](http://www.hp.com/buy/parts)

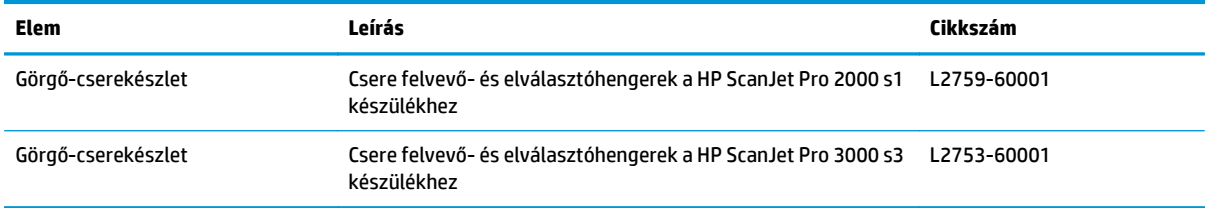

# **4 Hibaelhárítás**

Ez a témakör a lapolvasó leggyakrabban felmerülő problémáira nyújt megoldást.

További hibaelhárítási tudnivalókért olvassa el a használt HP lapolvasószoftver súgóját.

- Alapvető [hibakeresési tanácsok](#page-53-0)
- A kezelőpanel jelző[fényeinek értelmezése](#page-55-0)
- [A lapolvasó telepítésével kapcsolatos problémák](#page-56-0)
- [Tápellátási problémák](#page-58-0)
- [Papírelakadások](#page-61-0)
- [Papíradagolási problémák](#page-62-0)
- Képminő[séggel kapcsolatos problémák](#page-63-0)
- A lapolvasó mű[ködésével kapcsolatos problémák](#page-65-0)
- [További hibaelhárítás](#page-69-0)

## <span id="page-53-0"></span>**Alapvető hibakeresési tanácsok**

Egyszerű tényezők, például szennyeződések a beolvasó sávokon vagy meglazult kábelek is okozhatnak elmosódott képeket, rendellenes működést vagy működésképtelenséget. Ha problémát észlel a dokumentumok beolvasásakor, mindig ellenőrizze a következőket.

- Ha olyan dokumentumot olvas be, amelyet optikai karakterfelismerő (OCR) szoftverrel kíván elemezni, győződjön meg arról, hogy az eredeti dokumentum megfelelően tiszta az elemzés elvégzéséhez.
- Ellenőrizze, hogy az USB-kábel és a tápkábel megfelelően csatlakozik-e a megfelelő aljzathoz a lapolvasó hátulján, és a tápkábel egy működő fali aljzathoz vagy túlfeszültség-védelmi eszközhöz csatlakozik-e.
- Ellenőrizze, hogy a lapolvasó nem kapcsolt-e ki automatikusan. Ha kikapcsolt, nyomja meg a tápkapcsoló gombot a lapolvasó bekapcsolásához.
- Győződjön meg arról, hogy a lapolvasó áram alatt van.
	- Ellenőrizze, hogy a kezelőpanel tápellátásjelző LED-je világít-e.
	- Ha a tápellátásjelző LED nem világít, ellenőrizze, hogy az áramellátáshoz használt hálózati aljzat vagy túlfeszültségvédő feszültség alatt van-e.
	- Amennyiben a hálózati aljzat vagy a túlfeszültségvédő feszültség alatt van, és a tápellátásjelző LED továbbra sem világít, elképzelhető, hogy a tápegység tönkrement. Segítségkérés: [www.hp.com/go/sj2000s1](http://www.hp.com/go/sj2000s1) or [www.hp.com/go/sj3000s3](http://www.hp.com/go/sj3000s3).
- Ha a lapolvasószoftver a **Lapolvasó nem található** hibaüzenetet jeleníti meg, amikor a lapolvasót használni próbálja, akkor kapcsolja ki a lapolvasót 30 másodpercre, majd kapcsolja be újra. Ha az üzenet továbbra is megjelenik, előfordulhat, hogy alaphelyzetbe kell állítani a lapolvasót.
- Ha a lapolvasót a számítógéphez USB-elosztón vagy a számítógép elején lévő USB-porton keresztül csatlakoztatta, válassza le a lapolvasót a számítógépről, és csatlakoztassa a számítógép hátulján lévő USB-porthoz.
- $\bullet$  Windows: Ügyeljen arra, hogy a Beolvasás  $\circledast$  gomb engedélyezve legyen (további tudnivalókért lásd a "Kisegítő lehetőségek" című részt).
- Kapcsolja ki a lapolvasót 30 másodpercre, majd kapcsolja be újra.
- Ellenőrizze, hogy a dokumentumadagoló fedele le van-e zárva.
- Indítsa újra a számítógépet.

Ha a problémák nem szűnnek meg, lehetséges, hogy a HP lapolvasószoftver, a firmware vagy az eszközhöz rendelt illesztőprogramok elavultak vagy meghibásodtak. A szoftver, a firmware és az illesztőprogramok frissítéseinek megkereséséhez látogasson el a [www.hp.com/go/sj2000s1](http://www.hp.com/go/sj2000s1) or [www.hp.com/go/sj3000s3](http://www.hp.com/go/sj3000s3) webhelyre.

### **A lapolvasó tesztelése**

A következő lépések végrehajtásával tesztelheti a lapolvasót:

- **1.** Ellenőrizze, hogy a lapolvasó tápegysége megfelelően van-e csatlakoztatva a fali aljzatba vagy a túlfeszültségvédő készülékbe. A tápegység megfelelő működésének ellenőrzéséhez nézze meg, hogy a kezelőpanel tápellátásjelző LED-je világít-e.
- **2.** Ha a tápegység túlfeszültségvédőhöz csatlakozik, ellenőrizze, hogy a túlfeszültségvédő csatlakoztatva van-e egy fali aljzathoz, és be van-e kapcsolva.
- **3.** Nyomja meg a tápkapcsoló  $\cup$  gombot a lapolvasó kikapcsolásához, húzza ki a tápegységet a lapolvasóból, majd kapcsolja ki a számítógépet, amelyhez a lapolvasó csatlakozik. 30 másodperc elteltével csatlakoztassa ismét a tápegységet a lapolvasóhoz, nyomja meg a tápkapcsoló  $\cup$  gombot a lapolvasó bekapcsolásához, majd kapcsolja be a számítógépet.
- **4.** Próbálja meg újra elvégezni a beolvasást.

## <span id="page-55-0"></span>**A kezelőpanel jelzőfényeinek értelmezése**

Ha a lapolvasó felhasználói beavatkozást igényel, a hibajelző fény villog, vagy folyamatosan világít a kezelőpanel kijelzőjén.

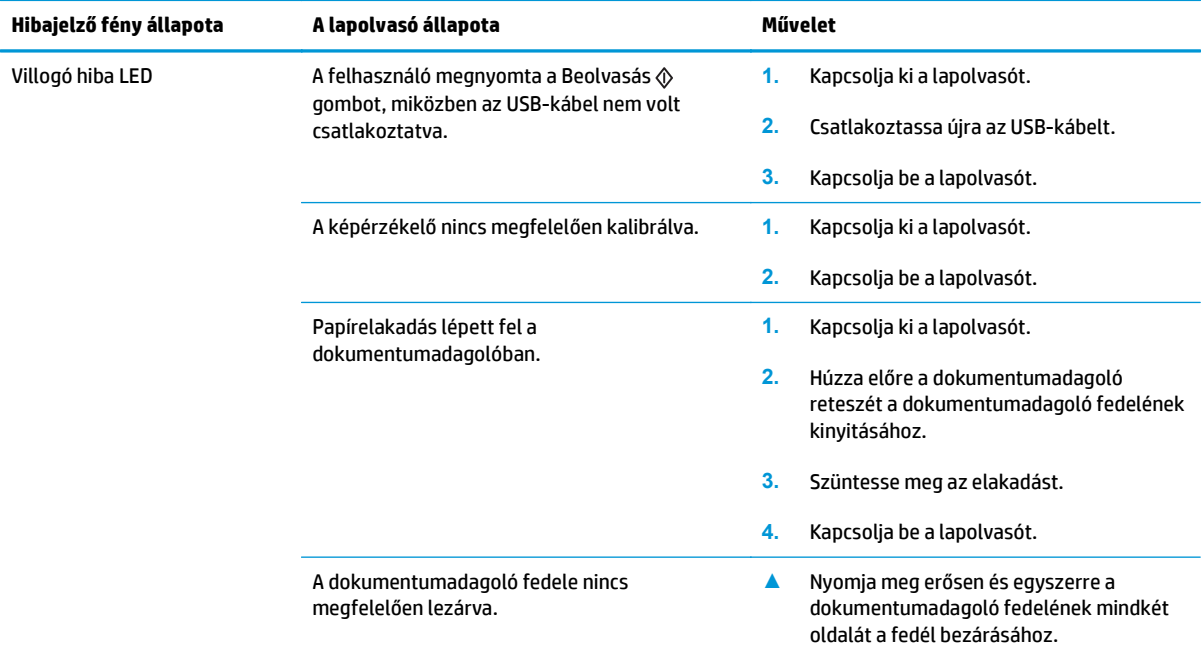

## <span id="page-56-0"></span>**A lapolvasó telepítésével kapcsolatos problémák**

- A kábelek ellenőrzése
- A HP ScanJet illesztőprogramok és eszközök eltávolítása és újratelepítése (Windows)

## **A kábelek ellenőrzése**

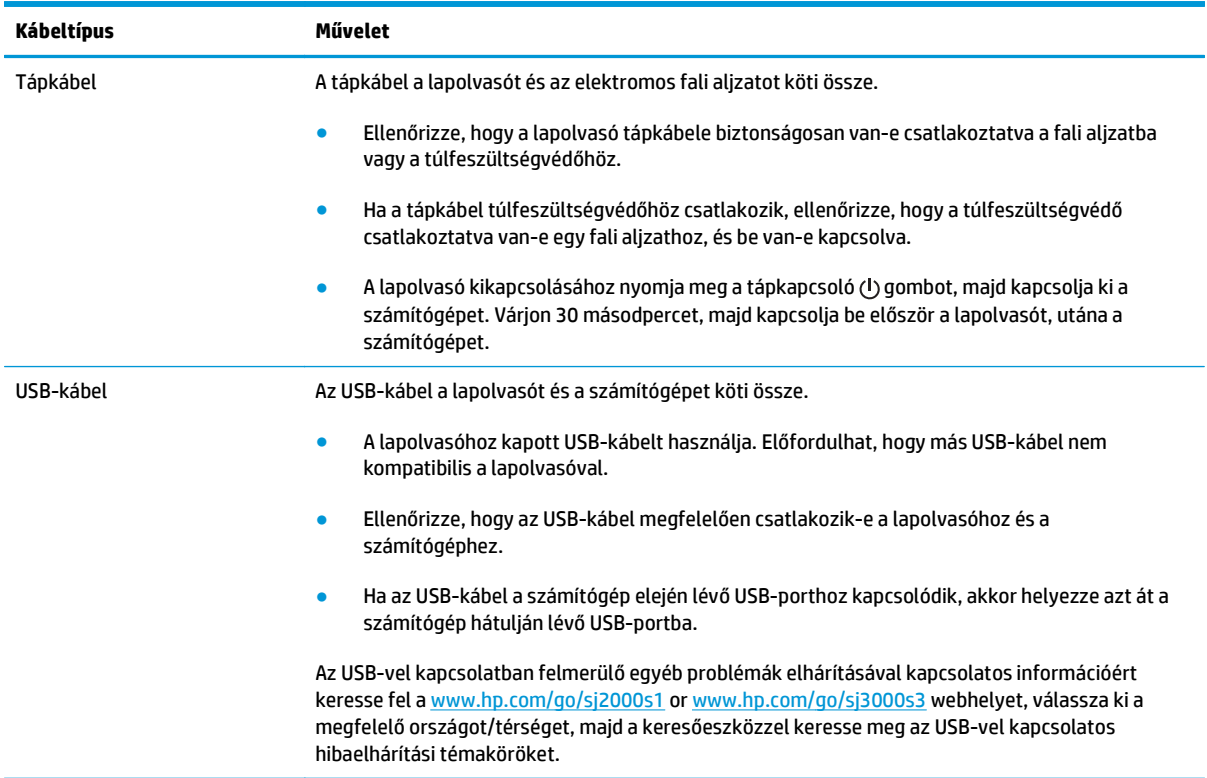

### **A HP ScanJet illesztőprogramok és eszközök eltávolítása és újratelepítése (Windows)**

Ha a lapolvasó kábelcsatlakozásainak ellenőrzése nem oldotta meg a problémát, akkor lehetséges, hogy a problémát a nem megfelelően elvégzett telepítés okozta. Próbálja meg eltávolítani, majd újratelepíteni a HP ScanJet illesztőprogramokat és eszközöket.

- **1.** A lapolvasó kikapcsolásához nyomja meg a tápkapcsoló  $\cup$  gombot, majd húzza ki az USB-kábelt és a tápkábelt a lapolvasóból.
- **2.** A számítógépen nyissa meg a vezérlőpultot, és a **Hozzáadás/Eltávolítás** eszköz (Windows 7, Windows 8, Windows 8.1 rendszeren, Windows 10 esetén pedig a **Programok és szolgáltatások** eszköz) segítségével távolítsa el az alábbi alkalmazásokat:
	- HP ScanJet Pro 2000 s1 vagy 3000 s3 lapolvasó
	- HP Scan
- **3.** Indítsa újra a számítógépet.
- **4.** Telepítse újra a HP ScanJet illesztőprogramjait és eszközeit.
- Kapcsolja ki a lapolvasót 30 másodpercre, majd kapcsolja be újra. A szükséges szoftver és az illesztőprogramok automatikusan települnek.
- Ha az illesztőprogramok és eszközök nem települnek automatikusan, akkor telepítse azokat a HP beolvasószoftver CD lemezéről.
- 5. Csatlakoztassa ismét a lapolvasóhoz az USB-kábelt és a tápkábelt, majd nyomja meg a tápkapcsoló (!) gombot a lapolvasó bekapcsolásához.

## <span id="page-58-0"></span>**Tápellátási problémák**

- Ellenőrizze, hogy áram alatt van-e a lapolvasó
- A lapolvasót nem lehet bekapcsolni
- A lapolvasó megállt vagy kikapcsolt
- [A lapolvasó mindig kikapcsol](#page-59-0)

### **Ellenőrizze, hogy áram alatt van-e a lapolvasó**

A tápkábel a lapolvasót és az elektromos fali aljzatot köti össze.

- Ellenőrizze, hogy a lapolvasó tápkábele megfelelően van-e csatlakoztatva a fali aljzatba.
- Ha a tápkábel túlfeszültségvédőhöz csatlakozik, ellenőrizze, hogy a túlfeszültségvédő csatlakoztatva van-e egy fali aljzathoz, és be van-e kapcsolva.
- Győződjön meg arról, hogy a lapolvasó áram alatt van.
	- Ellenőrizze, hogy a kezelőpanel tápellátásjelző LED-je világít-e.
	- Ha a tápellátásjelző LED nem világít, ellenőrizze, hogy az áramellátáshoz használt hálózati aljzat vagy túlfeszültségvédő feszültség alatt van-e.
	- Amennyiben a hálózati aljzat vagy a túlfeszültségvédő feszültség alatt van, és a tápellátásjelző LED továbbra sem világít, elképzelhető, hogy a tápegység tönkrement. Segítségkérés: [www.hp.com/go/sj2000s1](http://www.hp.com/go/sj2000s1) or [www.hp.com/go/sj3000s3](http://www.hp.com/go/sj3000s3).

### **A lapolvasót nem lehet bekapcsolni**

Ha a lapolvasó nem kapcsol be, amikor megnyomja a tápkapcsoló  $\circlearrowright$  gombot, ellenőrizze az alábbiakat:

- Előfordulhat, hogy a lapolvasó nincs a fali aljzathoz csatlakoztatva. Ellenőrizze, hogy a tápegység megfelelően csatlakozik-e az áramforráshoz és a lapolvasóhoz.
- Lehet, hogy a tápegység hibás.
	- Ellenőrizze, hogy a kezelőpanel tápellátásjelző LED-je világít-e.
	- Ha a tápellátásjelző LED nem világít, ellenőrizze, hogy az áramellátáshoz használt hálózati aljzat vagy túlfeszültségvédő feszültség alatt van-e.
	- Amennyiben a hálózati aljzat vagy a túlfeszültségvédő feszültség alatt van, és a tápellátásjelző LED továbbra sem világít, elképzelhető, hogy a tápegység tönkrement. Segítségkérés: [www.hp.com/go/sj2000s1](http://www.hp.com/go/sj2000s1) or [www.hp.com/go/sj3000s3](http://www.hp.com/go/sj3000s3).

### **A lapolvasó megállt vagy kikapcsolt**

Ha a lapolvasóval nem lehet lapolvasást végezni, hajtsa végre az alábbi lépéseket. Az egyes lépések végrehajtása után próbáljon beolvasást végezni, hogy megtudja, a lapolvasó működik-e. Ha a probléma továbbra is fennáll, hajtsa végre a következő lépést.

<span id="page-59-0"></span>**1.** Lehetséges, hogy érintkezési hiba áll fenn. Ellenőrizze, hogy az USB-kábel és a tápegység megfelelően csatlakozik-e a lapolvasóhoz.

A lapolvasóhoz kapott USB-kábelt használja. Előfordulhat, hogy más USB-kábel nem kompatibilis a lapolvasóval.

- **2.** Győződjön meg arról, hogy a lapolvasó áram alatt van.
	- **a.** Ellenőrizze, hogy a kezelőpanel tápellátásjelző LED-je világít-e.
	- **b.** Ha a tápellátásjelző LED nem világít, ellenőrizze, hogy az áramellátáshoz használt hálózati aljzat vagy túlfeszültségvédő feszültség alatt van-e.
	- **c.** Amennyiben a hálózati aljzat vagy a túlfeszültségvédő feszültség alatt van, és a tápellátásjelző LED továbbra sem világít, húzza ki a tápkábelt a fali aljzatból, várjon 30 másodpercet, majd dugja vissza.
	- **d.** Ha a probléma továbbra is fennáll, előfordulhat, hogy a tápegység hibás. Segítségkérés: [www.hp.com/go/sj2000s1](http://www.hp.com/go/sj2000s1) or [www.hp.com/go/sj3000s3](http://www.hp.com/go/sj3000s3).
- **3.** Indítsa újra a számítógépet.
- **4.** Windows: A számítógépen nyissa meg a Vezérlőpultot, és a **Hozzáadás/Eltávolítás** eszköz (Vista, Windows 7 és Windows 8 esetén a **Programok és szolgáltatások** eszköz) segítségével eltávolíthatja az alábbi alkalmazásokat:
	- HP ScanJet Pro 2000 s1 vagy 3000 s3
	- HP ScanJet Pro 3000 s3 ISIS illesztőprogram
	- HP ScanJet bővítmény
	- HP Scan
- **5.** Telepítse újra az alkalmazásokat a következők egyikével.
	- Csatlakoztassa ismét az USB-kábelt és a tápegységet a lapolvasóhoz, majd nyomja meg a tápkapcsoló gombot a lapolvasó bekapcsolásához. Telepítse újra a HP ScanJet Pro 2000 s1 vagy HP ScanJet 3000 s3 szoftvereket vagy illesztőprogramokat.
	- Telepítse újra az alkalmazásokat a lapolvasóhoz kapott HP lapolvasóprogram CD lemezéről.

#### **A lapolvasó mindig kikapcsol**

Az alacsonyabb energiafelhasználás érdekében a lapolvasó alapértelmezés szerint 15 perc tétlenség után alvó üzemmódra vált, 2 óra tétlenség után pedig kikapcsol.

**Windows**: Az alapértelmezett beállítások módosításához végezze el a következő lépéseket:

- **1.** Indítsa el a HP Scanner Tools segédprogramot.
- **2.** Kattintson a **Beállítások** lapra, majd válassza ki az alvó állapot és az automatikus kikapcsolás megfelelő beállításait.
	- Annak megadásához, hogy mennyi tétlen állapotban töltött idő után váltson a lapolvasó alvó üzemmódra, válassza a **15 perc**vagy az **59 perc** lehetőséget az **Alvó állapot: Put the scanner to**

**sleep after: (Alvó állapot: A lapolvasó alvó állapotba helyezése ennyi idő után:)** (Automatikus kikapcsolás: A lapolvasó kikapcsolása a következő idő elteltével:) legördülő listából.

● Annak megadásához, hogy mennyi tétlen állapotban töltött idő után kapcsoljon ki automatikusan a lapolvasó, válassza ki a megfelelő értéket (**1 óra**, **2 óra**, **4 óra** vagy **8 óra**) az **Automatikus kikapcsolás: a lapolvasó kikapcsolása ennyi idő után:** (Automatikus kikapcsolás: A lapolvasó kikapcsolása a következő idő elteltével:) legördülő listából.

**OS X**: A HP Utility segédprogram használatával módosíthatja ezeket az alapértékeket.

## <span id="page-61-0"></span>**Papírelakadások**

- Elakadás megszüntetése a dokumentumadagolóban
- A lapolvasóba helyezett hordozó sokszor elakad

**MEGJEGYZÉS:** Nedves vagy vizes lapok beolvasása papírelakadást okozhat. Ellenőrizze, hogy a betöltött lapok teljesen szárazak-e (például, hogy a tinta száraz-e, és nem található-e nedves anyag, úgy mint ragasztó vagy hibajavító folyadék a lapon).

### **Elakadás megszüntetése a dokumentumadagolóban**

Papírelakadás megszüntetéséhez végezze el az alábbi lépéseket:

**1.** Húzza előre a dokumentumadagoló reteszét a dokumentumadagoló fedelének kinyitásához.

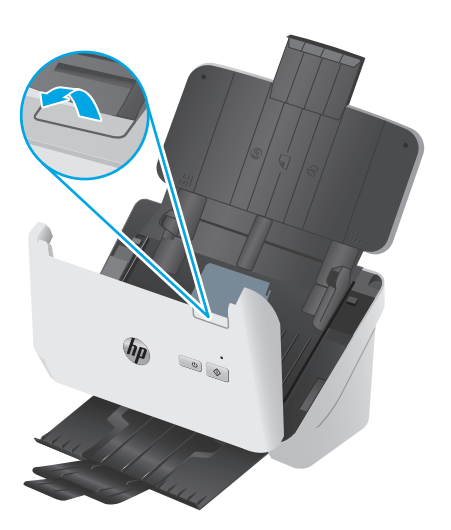

- **2.** Távolítson el minden papírt az adagolótálcából.
- **3.** Távolítsa el a lapokat és az egyéb akadályokat a papír útjából.
- **4.** Távolítson el minden látható szemetet (például papírt, fémkapcsot vagy gemkapcsot) a papírútról.
- **5.** Vizsgálja meg a dokumentumadagoló fedelének elején található négy és a hátulján található öt görgőt, és távolítsa el az esetleges szennyeződéseket.
- **6.** Nyomja meg erősen és egyszerre a dokumentumadagoló fedelének mindkét oldalát a fedél bezárásához.
- **7.** Tegye vissza az eredeti lapokat az adagolótálcába, és indítsa újra a beolvasást.

### **A lapolvasóba helyezett hordozó sokszor elakad**

- Előfordulhat, hogy az adott hordozó nem szerepel az ajánlott hordozók között.
- Előfordulhat, hogy az eredeti dokumentumon gemkapocs vagy öntapadós cédula található, amelyet el kell távolítani.
- Győződjön meg arról, hogy a papírvezetők hozzáérnek a lapok széleihez.

## <span id="page-62-0"></span>**Papíradagolási problémák**

- A papír elakad, ferdén vagy rossz helyre kerül be a lapolvasóba, vagy több lap kerül egyszerre a lapolvasóba
- Az automatikus dokumentumadagoló nem adagolja a papírt

#### **A papír elakad, ferdén vagy rossz helyre kerül be a lapolvasóba, vagy több lap kerül egyszerre a lapolvasóba**

- A nedves vagy vizes lapok beolvasása papírelakadást okozhat. Ellenőrizze, hogy a betöltött lapok teljesen szárazak-e (a tinta száraz, nem található nedves anyag a felületen, például ragasztó vagy hibajavító folyadék).
- Ellenőrizze, hogy az összes görgő a helyén van-e, valamint hogy a görgők ajtaja és a dokumentumadagoló fedele zárva van-e.
- Ha úgy tűnik, hogy a lapolvasó ferdén húzza be a lapokat, ellenőrizze a szoftver segítségével, hogy a beolvasott képek nem ferdék-e.
- Előfordulhat, hogy a lapok nem megfelelően lettek behelyezve. Állítsa egyenesen a lapokat, majd állítsa be úgy a papírvezetőket, hogy a lapok középre kerüljenek.
- A megfelelő működéshez állítsa be úgy a papírvezetőket, hogy hozzáérjenek a papírköteg széleihez. Ellenőrizze, hogy a papírköteg egyenesen áll-e, és hogy a papírvezetők illeszkednek-e hozzá.
- Lehet, hogy az adagolótálca vagy a gyűjtőtálca a megengedettnél több lapot tartalmaz. Tegyen kevesebb lapot az adagolótálcára, és vegye el a lapokat a gyűjtőtálcáról.
- A hibás behúzás kiküszöbölése érdekében tisztítsa meg a lapolvasó papírútját. Ha a behúzás továbbra sem tökéletes, tisztítsa meg a görgőket. Ha ez sem oldja meg a problémát, cseréljen görgőket.

## **Az automatikus dokumentumadagoló nem adagolja a papírt**

Töltse be újból a lapokat az adagolótálcába, ügyelve arra, hogy azok hozzáérjenek a görgőkhöz.

Előfordulhat, hogy a dokumentumadagoló fedele nincs megfelelően lezárva. Nyissa ki, majd zárja le a fedelet, és nyomja meg erősen mindkét oldalát, hogy a fedél biztosan lezáruljon.

Lehet, hogy probléma lépett fel a lapolvasó hardverével. A következő lépések végrehajtásával ellenőrizheti a lapolvasót:

- **1.** Ellenőrizze, hogy a lapolvasó tápegysége megfelelően van-e csatlakoztatva a fali aljzatba vagy a túlfeszültségvédő készülékbe. A tápegység megfelelő működésének ellenőrzéséhez nézze meg, hogy a kezelőpanel tápellátásjelző LED-je világít-e.
- **2.** Ha a tápegység túlfeszültségvédőhöz csatlakozik, ellenőrizze, hogy a túlfeszültségvédő csatlakoztatva van-e egy fali aljzathoz, és be van-e kapcsolva.
- **3.** Nyomja meg a tápkapcsoló gombot a lapolvasó kikapcsolásához, húzza ki a tápegységet a lapolvasóból, majd kapcsolja ki a számítógépet, amelyhez a lapolvasó csatlakozik. 30 másodperc elteltével csatlakoztassa ismét a tápegységet a lapolvasóhoz, nyomja meg a tápkapcsoló  $\bigcirc$  gombot a lapolvasó bekapcsolásához, majd kapcsolja be a számítógépet.
- **4.** Próbálja meg újra elvégezni a beolvasást.

## <span id="page-63-0"></span>**Képminőséggel kapcsolatos problémák**

- Fehér vagy színes függőleges sávok jelennek meg a nyomtatott oldalon
- A beolvasott képek nem egyenesek
- A beolvasott kép csíkos vagy karcos
- A beolvasott kép homályos
- [A beolvasott kép teljesen fekete vagy teljesen fehér](#page-64-0)
- [A beolvasott kép alja nem látszik](#page-64-0)
- [A képet nem lehet nagyítani](#page-64-0)

### **Fehér vagy színes függőleges sávok jelennek meg a nyomtatott oldalon**

A használt nyomtatóból kifogyott a festék vagy a tinta. Olvasson be egy másik dokumentumot ugyanarra a nyomtatóra, hogy ellenőrizhesse, tényleg a nyomtatóval van-e probléma.

Ha a második beolvasott képnél ugyanez a probléma, próbáljon meg másik nyomtatóra beolvasni.

A dokumentumadagoló beolvasó sávjain por gyűlhet fel, és a beolvasott képeken ez nyomot hagyhat. Tisztítsa meg a beolvasó sávokat egy olyan puha, szöszmentes kendővel, amelyet kímélő üvegtisztítóval bepermetezett.

### **A beolvasott képek nem egyenesek**

- Ellenőrizze, hogy a papírvezetők a lapolvasó közepére szimmetrikusak-e, és szélességük megfelel-e a beolvasandó eredetinek. Győződjön meg arról, hogy a papírvezetők hozzáérnek a lapok széleihez.
- Windows: Az **Automatikus egyenesítés** szolgáltatással kiegyenesítheti a forrásdokumentum oldalméreteihez képest eltorzult tartalmat. Az **Automatikus méretészlelés** szolgáltatással torzításmentesítheti a képeket, amelyek eltorzultak a beolvasási folyamat során.

### **A beolvasott kép csíkos vagy karcos**

A lapolvasó tisztítására vonatkozó információkat a Felhasználói kézikönyv **Ápolás és karbantartás** című részében találja.

- Ellenőrizze, hogy a beolvasandó dokumentum tiszta és nem gyűrött-e.
- Tisztítsa meg lapolvasó sávjait.

#### **A beolvasott kép homályos**

- Ellenőrizze, nincs-e valami akadály a papír útjában, illetve hogy a papírvezetők megfelelően állnak-e. Próbáljon újabb beolvasást végezni.
- Ellenőrizze, hogy a dokumentum nem homályos-e.

## <span id="page-64-0"></span>**A beolvasott kép teljesen fekete vagy teljesen fehér**

- Előfordulhat, hogy a lap nem megfelelően helyezkedik el az adagolótálcán. Győződjön meg arról, hogy a beolvasni kívánt lap a beolvasandó felével lefelé helyezkedik el az adagolótálcán.
- Windows: Ha egy fekete-fehér képet olvas be, a fekete-fehér küszöbérték ne a skála végpontjain legyen. Ha a küszöbértéket a skála egyik végpontjára állítja, a kép vagy teljesen fehér vagy teljesen fekete lesz.
- OS X: Ha szöveges képet olvas be a Képletöltő alkalmazás segítségével, a **Képjavítás** beállításához a **Manuális**, értéket adja meg, és használja a **Küszöbérték** csúszkát a küszöbérték beállításához.

## **A beolvasott kép alja nem látszik**

Alapértelmezés szerint a lapolvasószoftver legfeljebb 356 mm hosszúságú hordozót képes beolvasni.

Győződjön meg arról, hogy a lapolvasószoftverben (vagy a kiválasztott beolvasási parancsikonhoz) kiválasztott lapméret megfelel a beolvasandó dokumentum méreteinek.

### **A képet nem lehet nagyítani**

Előfordulhat, hogy a szoftver egy kis méretű eredeti helyett a teljes beolvasási terület megvilágítására van beállítva. A kijelölőfogantyúk húzásával állítsa be a megfelelő kijelölési területet, hogy lássa a beolvasni kívánt képet.

## <span id="page-65-0"></span>**A lapolvasó működésével kapcsolatos problémák**

- Csatlakozási problémák
- A gombok nem működnek megfelelően
- [Beolvasási teljesítménnyel kapcsolatos problémák](#page-66-0)
- [A szövegfelismeréssel \(OCR\) kapcsolatos problémák \(Windows\)](#page-67-0)

## **Csatlakozási problémák**

#### **Ellenőrizze az USB-kapcsolatot**

Ellenőrizze, hogy van-e fizikai kapcsolat a lapolvasóval.

- A lapolvasóhoz kapott USB-kábelt használja. Előfordulhat, hogy más USB-kábel nem kompatibilis a lapolvasóval.
- Ellenőrizze, hogy az USB-kábel megfelelően csatlakozik-e a lapolvasóhoz és a számítógéphez. Ha a kábelt helyesen csatlakoztatta a lapolvasóhoz, az USB-kábel háromágú szigony szimbóluma lefelé néz.

Ha a probléma nem múlik el a fenti ellenőrzések elvégzésével, próbálkozhat a következőkkel is:

- **1.** Attól függően, hogy a lapolvasó hogyan csatlakozik a számítógéphez, végezze el az alábbi műveletek egyikét:
	- Ha az USB-kábel USB-elosztóhoz vagy egy laptop dokkolóállomáshoz csatlakozik, húzza ki az USB-kábelt az USB-elosztóból vagy a dokkolóállomásból, és csatlakoztassa közvetlenül a számítógép hátulján lévő USB-porthoz.
	- Ha az USB-kábel közvetlenül a számítógéphez csatlakozik, csatlakoztassa egy másik USB-porthoz a számítógép hátulján.
	- Húzza ki a számítógéphez csatlakozó összes egyéb USB-eszközt, kivéve a billentyűzetet és az egeret.
- **2.** A lapolvasó kikapcsolásához nyomja meg a tápkapcsoló (!) gombot, várjon 30 másodpercet, majd kapcsolja be újra a lapolvasót.
- **3.** Indítsa újra a számítógépet.
- **4.** A számítógép újraindítása után próbálja meg használni a lapolvasót.
	- Ha a lapolvasó működik, ismét csatlakoztassa egyenként az USB-eszközöket úgy, hogy minden eszköz csatlakoztatása után próbálja ki a lapolvasót. Azt az USB-eszközt, amellyel a lapolvasó nem működik, távolítsa el.
	- Windows: Ha a lapolvasó nem működik, távolítsa el, majd telepítse újra a HP ScanJet illesztőprogramjait és szoftvereit.

## **A gombok nem működnek megfelelően**

Ha a gombok nem működnek megfelelően, hajtsa végre az alábbi lépéseket.

- <span id="page-66-0"></span>**1.** Lehetséges, hogy érintkezési hiba áll fenn. Ellenőrizze, hogy az USB-kábel és a tápegység is megfelelően csatlakozik-e.
- **2.** Kapcsolja ki a lapolvasót 30 másodpercre, majd kapcsolja be újra.
- **3.** Indítsa újra a számítógépet.
- **4.** Ha a probléma továbbra is fennáll, elképzelhető, hogy a kezelőpanellel kapcsolatos a probléma. Vegye fel a kapcsolatot a HP ügyfélszolgálatával a következő címen: [www.hp.com/go/sj2000s1](http://www.hp.com/go/sj2000s1) or [www.hp.com/go/sj3000s3.](http://www.hp.com/go/sj3000s3)

## **Beolvasási teljesítménnyel kapcsolatos problémák**

#### **A lapolvasó nem azonnal olvas be**

Győződjön meg arról, hogy a dokumentumadagoló fedele le van zárva, és hogy a lapolvasó be van kapcsolva.

#### **A lapolvasó nagyon lassan olvassa be a feladatot**

Amikor szerkesztéshez olvas be szöveget, az optikai karakterfelismerés (OCR) lassítja a lapolvasó működését, de ez normális jelenség. Várja meg, amíg befejeződik a beolvasás.

**MEGJEGYZÉS: Windows:** A lehető legjobb optikai karakterfelismerés érdekében a tömörítést minimálisra kell állítani, vagy le kell tiltani.

A szükségesnél nagyobb felbontás hosszabb beolvasási időt és nagyobb fájlt eredményez, de a használhatóságot nem javítja. Ha nagy felbontással olvas be, a beolvasás gyorsítása érdekében állítsa a felbontást kisebbre.

#### **A lapolvasó a kétoldalas dokumentumnak csak az egyik oldalát olvassa be**

Győződjön meg arról, hogy a kiválasztott beolvasási parancsikon kétoldalas beolvasást határoz meg.

#### **A beolvasott oldalak hiányoznak a lapolvasás célhelyén**

A beolvasás során az összeragadt oldalak egy elemként lesznek beolvasva. Ellenőrizze, hogy a beolvasott lapok nem ragadtak-e össze.

#### **A beolvasott lapok nem a megfelelő sorrendben kerülnek a beolvasási célba**

- Ellenőrizze, hogy az eredeti dokumentum oldalsorrendje megfelelő-e, mielőtt azt nyomtatott felével lefelé az adagolótálcára helyezné.
- Ellenőrizze, hogy nincsenek tűzőgép- és gemkapcsok vagy egyéb anyagok, például ragasztós jegyzetek a dokumentumhoz rögzítve, ami a dokumentumok helytelen adagolását okozhatná.
- Ellenőrizze, hogy a lapok nem ragadtak-e össze.

#### **A beolvasott fájlok túl nagyok**

- A legtöbb lapolvasószoftver lehetővé teszi kisebb fájlméret kiválasztását a kimeneti fájltípus kiválasztásakor. További tudnivalókat az alkalmazott lapolvasószoftver súgójában talál.
- Ellenőrizze a beolvasási felbontást (további tudnivalókat az alkalmazott lapolvasószoftver súgójában talál):
- <span id="page-67-0"></span>— dokumentumok és képek tárolásához elegendő 200 dpi felbontás.
- A legtöbb betűtípus esetén 300 dpi felbontás elegendő ahhoz, hogy a beolvasott képet optikai karakterfelismeréssel szerkeszthető szöveggé alakítsa.
- Ázsiai és kis betűtípusok esetén nagyobb felbontás javasolt.
- **MEGJEGYZÉS:** Egyes speciális, fekete pontokat tartalmazó hátterű beolvasások esetében a kép .tif fájlként való mentése által a kép esetleg kisebb lesz.

A szükségesnél nagyobb felbontás nagyobb fájlt eredményez, de a használhatóságot nem javítja.

- A színes beolvasások nagyobb fájlt hoznak létre, mint a fekete-fehérek.
- Ha sok oldalt olvas be egyszerre, érdemes lehet egyszerre csak pár oldalt beolvasni, hogy több kisebb fájl jöjjön létre.

### **A szövegfelismeréssel (OCR) kapcsolatos problémák (Windows)**

A lapolvasó optikai karakterfelismerés (optical character recognition, OCR) segítségével alakítja át egy dokumentum szövegét számítógépen szerkeszthető szöveggé.

- Ha a szöveg beolvasható, de nem lehet szerkeszteni, válassza a következő lehetőségeket a beolvasás megkezdése előtt:
	- Válasszon olyan beolvasási parancsikont, mely támogatja az optikai karakterfelismerést. A következő beolvasási parancsikonok támogatják az optikai karakterfelismerést:
		- **Mentés PDF-fájlként**
		- **Küldés e-mailben PDF-fájlként**
		- **Mentés szerkeszthető szövegként (OCR)**
		- **Küldés felhőre**
		- **Mindennapos beolvasás**
	- A **Fájltípus** legördülő listáról válassza a következő, OCR-alapú kimenetifájl-típusok egyikét:
		- **Szöveg (\*.txt)**
		- **Rich Text (\*.rtf)**
		- **Kereshető PDF (\*.pdf)**
- **MEGJEGYZÉS:** Ha az OCR-alapú kimenetifájl-típus nincs kiválasztva, a dokumentum képként lesz beolvasva, így a szöveg nem szerkeszthető.
	- Az eredeti dokumentumok ellenőrzése
- Előfordulhat, hogy a szoftver nem képes felismerni a túl sűrűn szedett szöveget. Előfordulhat például, hogy a szoftver által feldolgozott szövegben hiányoznak vagy összeolvadnak a karakterek (például az "rn" karakterek "m" karakterként jelennek meg).
- A szoftver pontossága a kép minőségétől, a szöveg méretétől és az eredeti szerkezetétől, valamint a beolvasás minőségétől függ. Győződjön meg arról, hogy az eredeti dokumentum képminősége megfelelő.
- A színes hátterek azt eredményezhetik, hogy az előtér képei túlságosan egybeolvadnak.
- Ha a lapolvasó sávjai bepiszkolódtak, akkor a beolvasott fájl nem lesz ideális tisztaságú. Ellenőrizze, hogy a lapolvasó sávjai tiszták-e.

## <span id="page-69-0"></span>**További hibaelhárítás**

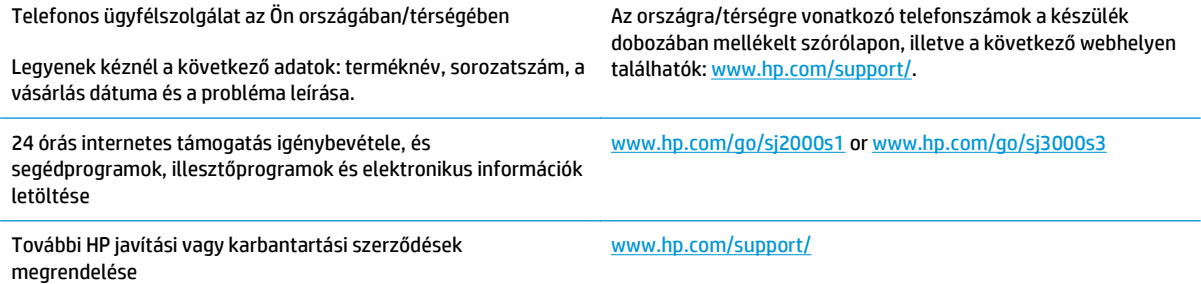

# **Tárgymutató**

#### **A**

a beolvasott kép automatikus körülvágása vagy kitöltése a megadott lapméretre [25](#page-32-0) a beolvasott kép körülvágása vagy kitöltése a megadott lapméretre [25](#page-32-0) adagolási hibák hibaelhárítás [55](#page-62-0) adagolótálca betöltéssel kapcsolatos tippek [14](#page-21-0) dokumentumok betöltése [16](#page-23-0) kártyák betöltése [18](#page-25-0) akusztikai adatok [7](#page-14-0) alkatrészek rendelés [38,](#page-45-0) [40](#page-47-0) állapot HP Utility, Mac [28](#page-35-0) Alvó mód [12](#page-19-0) automatikus lapméretészlelés [24](#page-31-0) Automatikus színészlelés [25](#page-32-0)

#### **B**

be/ki gomb, helye [2](#page-9-0) bekapcsolás, lapolvasó hibaelhárítás [51](#page-58-0) bemeneti és kimeneti tálca helye [2](#page-9-0) beolvasás a fájlméret túl nagy [59](#page-66-0) eredeti [16](#page-23-0) kártyák [18](#page-25-0) lapadagolási problémák [54](#page-61-0) sérülékeny dokumentumok [30](#page-37-0) beolvasás felhőbe [23](#page-30-0) Beolvasás gomb [4](#page-11-0),[5](#page-12-0)

#### **CS**

csíkok hibaelhárítás [56](#page-63-0)

#### **E**

elakadás hibaelhárítás [54](#page-61-0) elektromos jellemzők [7](#page-14-0) elmosódott képek [56](#page-63-0) eltávolítás és újratelepítés, szoftver [49](#page-56-0) Energia fogyasztás [7](#page-14-0) energiagazdálkodás [52](#page-59-0) energiagazdálkodási beállítások kezelése [52](#page-59-0)

#### **F**

fehér beolvasás hibaelhárítás [57](#page-64-0) fekete beolvasás hibaelhárítás [57](#page-64-0) felhő, beolvasás [23](#page-30-0) ferde képek [56](#page-63-0) funkciók automatikus színészlelés [25](#page-32-0) hosszú oldalak támogatása [23](#page-30-0) lapméretészlelés [24](#page-31-0) nagyon hosszú oldalak támogatása [23](#page-30-0) több lap behúzásának észlelése [23](#page-30-0)

### **G**

gombok Beolvasás [4](#page-11-0), [5](#page-12-0) lapolvasó kezelőpanelje [4](#page-11-0) Mégse [5](#page-12-0) tápkapcsoló [4](#page-11-0), [5](#page-12-0)

görgők csere [38,](#page-45-0) [40](#page-47-0) tisztítás [34](#page-41-0) görgők cseréje [38](#page-45-0), [40](#page-47-0) görgőkészlet cseréje [38](#page-45-0), [40](#page-47-0)

#### **H**

hálózatok támogatott [6](#page-13-0) hiányzó oldalak, hibaelhárítás [59](#page-66-0) hibaelhárítás adagolási hibák [55](#page-62-0) általános tippek [46](#page-53-0) bekapcsolás [51](#page-58-0) csíkok [56](#page-63-0) elakadás [54](#page-61-0) eltávolítás és újratelepítés, szoftver [49](#page-56-0) fehér beolvasás [57](#page-64-0) fekete hibaelhárítás [57](#page-64-0) ferde képek [56](#page-63-0) hiányzó oldalak [59](#page-66-0) homályos képek [56](#page-63-0) kábelek [49](#page-56-0) kétoldalas beolvasás [59](#page-66-0) lapadagolási problémák [54](#page-61-0) leáll [51](#page-58-0) levágott képek [57](#page-64-0) nagy beolvasott fájlok [59](#page-66-0) nem adagolja a papírt [55](#page-62-0) oldalsorrend [59](#page-66-0) sebesség [30](#page-37-0), [59](#page-66-0) sérülékeny dokumentumok [30](#page-37-0) sérülékeny dokumentumok beolvasása [30](#page-37-0) szoftver eltávolítása és újratelepítése [51](#page-58-0)

tápellátás ellenőrzése [51](#page-58-0) telepítés [49](#page-56-0) homályos képek [56](#page-63-0) hosszú oldalak támogatása [23](#page-30-0) HP papírúttisztító kendő [33](#page-40-0) HP Scan Extended szoftver ismertetése [10](#page-17-0) HP Scanner Tools Utility használat [10](#page-17-0) HP TWAIN [10](#page-17-0) HP Utility, Mac [28](#page-35-0) HP Utility (nyomtatási segédprogram) [28](#page-35-0) HP Utility Mac rendszerhez Bonjour [28](#page-35-0) funkciók [28](#page-35-0) HP ügyfélszolgálat [62](#page-69-0)

#### **I**

illesztőprogramok papírméretek [15](#page-22-0) ISIS [10](#page-17-0)

#### **J**

jellemzők elektromos és akusztikai [7](#page-14-0)

#### **K**

kábelek hibaelhárítás [49](#page-56-0) karbantartás görgők tisztítása [34](#page-41-0) papírút tisztítása [33](#page-40-0) kellékanyagok rendelés [44](#page-51-0) kellékek állapot, megtekintés a HP Utility for Mac segítségével [28](#page-35-0) kétoldalas beolvasás hibaelhárítás [59](#page-66-0) kezelőpanel helye [2](#page-9-0) kimeneti tálca helye [2](#page-9-0)

#### **L**

lapadagolási problémák [54](#page-61-0) lapméretészlelés [24](#page-31-0) lapolvasó kezelőpanel [4](#page-11-0)

lapolvasóprogram Windows [10](#page-17-0) lapolvasószoftver Mac [11](#page-18-0) LED hiba [48](#page-55-0) levágott képek hibaelhárítás [57](#page-64-0)

#### **M**

Macintosh HP Utility [28](#page-35-0) média adagolási hibák [55](#page-62-0) elakadás [54](#page-61-0) hibaelhárítás [55](#page-62-0) nem adagol [55](#page-62-0) Mégse gomb [5](#page-12-0) memória mellékelve [6](#page-13-0) mobil nyomtatási megoldások [6](#page-13-0) műszaki támogatás online [62](#page-69-0)

#### **N**

nagyon hosszú oldalak támogatása [23](#page-30-0)

#### **O**

oldalak, rossz sorrend [59](#page-66-0) oldalak percenként [6](#page-13-0) online támogatás [62](#page-69-0) operációs rendszerek (OS) támogatott [6](#page-13-0) OS (operációs rendszer) támogatott [6](#page-13-0) OS X szoftver [11](#page-18-0)

#### **P**

papír adagolási hibák [55](#page-62-0) elakadások [54](#page-61-0) hibaelhárítás [55](#page-62-0) nem adagol [55](#page-62-0) támogatott méretek [15](#page-22-0) papírút lapadagolási problémák [54](#page-61-0) tisztítás [33](#page-40-0) papírvezetők, helye [2](#page-9-0)

#### **R**

rendelés görgő-cserekészlet [38](#page-45-0), [40](#page-47-0) kellékanyagok [44](#page-51-0)

#### **S**

sebesség hibaelhárítás [59](#page-66-0) sebesség, hibaelhárítás [30](#page-37-0) sérülékeny dokumentumok, beolvasás [30](#page-37-0)

#### **SZ**

szoftver eltávolítás és újratelepítés [49](#page-56-0), [51](#page-58-0) HP Utility [28](#page-35-0) Mac [11](#page-18-0) telepítés hibaelhárítása [49](#page-56-0) Windows [10](#page-17-0) szoftver eltávolítása és újratelepítése [51](#page-58-0) szoftver telepítése hibaelhárítás [49](#page-56-0) szolgáltatások a beolvasott kép körülvágása vagy kitöltése a megadott lapméretre [25](#page-32-0)

#### **T**

tálcák kapacitás [6](#page-13-0) mellékelve [6](#page-13-0) támogatás online [62](#page-69-0) tápellátás kábel hibaelhárítása [49](#page-56-0) Tápellátásjelző LED [5](#page-12-0) Tápkapcsoló gomb [4,](#page-11-0)5 tápkapcsoló gomb, helye [2](#page-9-0) termék Alvó mód [12](#page-19-0) automatikus kikapcsolás [12](#page-19-0) termékinformáció [1](#page-8-0) tisztítás görgők [34](#page-41-0) papírút [33](#page-40-0) tisztítóruha [33](#page-40-0) több lap behúzása [55](#page-62-0) több lap behúzásának észlelése [23](#page-30-0) TWAIN [10](#page-17-0)
## **U**

USB-kábel hibaelhárítás [49](#page-56-0)

## **Ü**

ügyféltámogatás online [62](#page-69-0)

## **W**

webhelyek cserealkatrészek [38](#page-45-0), [40](#page-47-0) kellékek rendelése [44](#page-51-0) ügyféltámogatás [62](#page-69-0) Windows szoftver [10](#page-17-0)